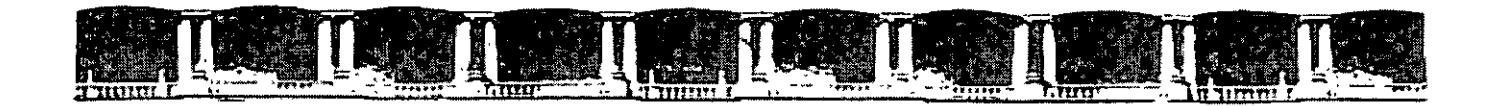

JLTAD DE INGENIERÍ

VISIÓN DE EDUCACIÓN

FACI

# CURSOS INSTITUCIONALES

"a"si

**JTRNIE** 

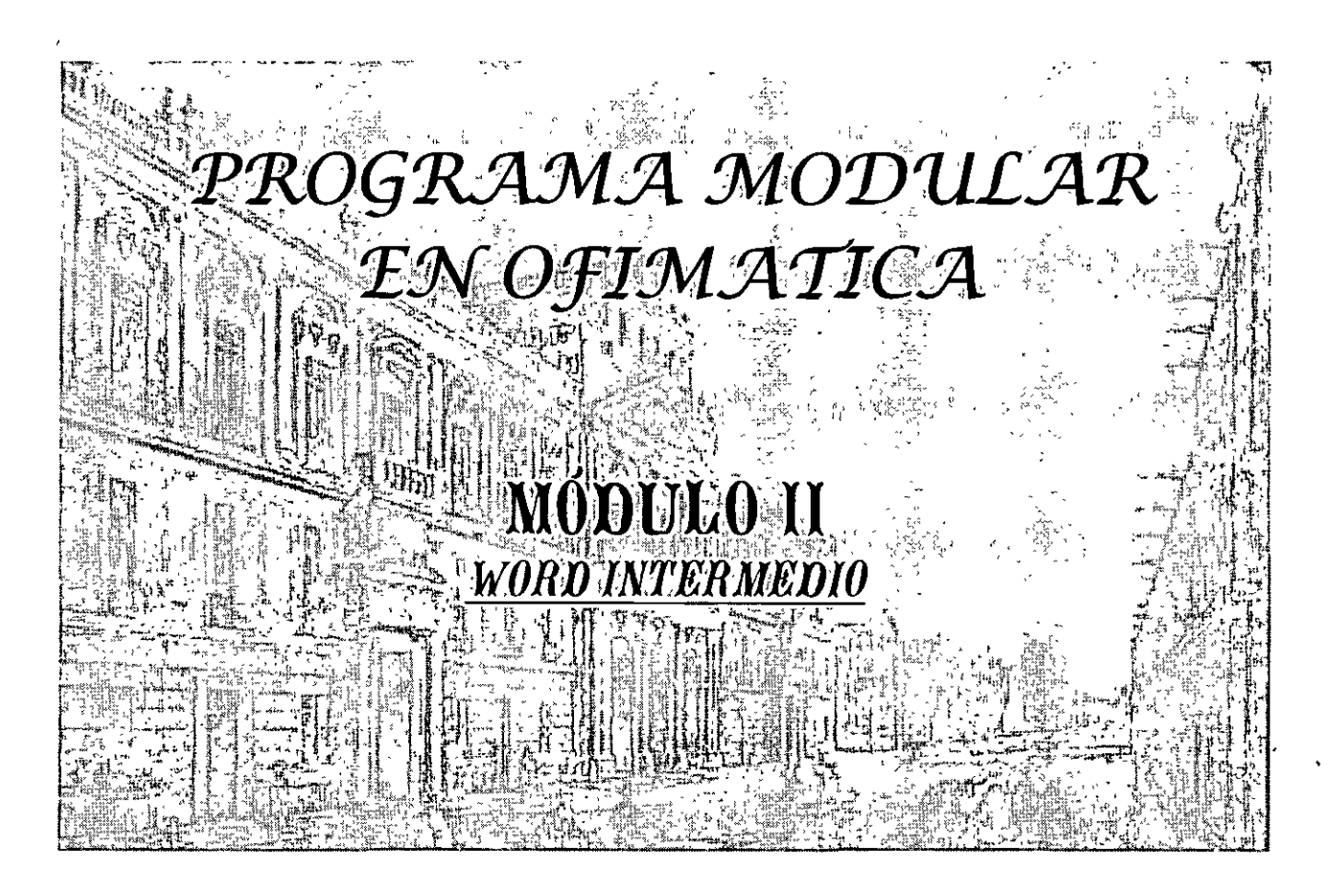

Del 30 de Julio al 10 de Agosto de 2007

## **APUNTES GENERALES**

 $CI-I46$ 

Instructor: Ing. José Manuel Hernández Flores Delegación Miguel Hidalgo Julio/Agosto del 2007

Patacio de Minería, Calle de Tacuba No. 5, Primer piso, Delegación Cuauntêmac, CP 06000, Contro Histórico, México D.F., APDO Postal M-2285 · Tels: 5521 4021 at 24, 5623.2910 y 5623.2971 · Fax: 5510 0573

#### **OBJETIVO:**

Proporcionar al participante. información integral relativa a funciones y aplicaciones avanzadas del procesador de textos, para diseñar sus documentos con características especializadas respecto a su formato (diseño del párrafo), revisión ortográfica y preparación de elementos de impresión.

#### **MÓDULO 11 WORD INTERMEDIO**

#### **TEMARIO**

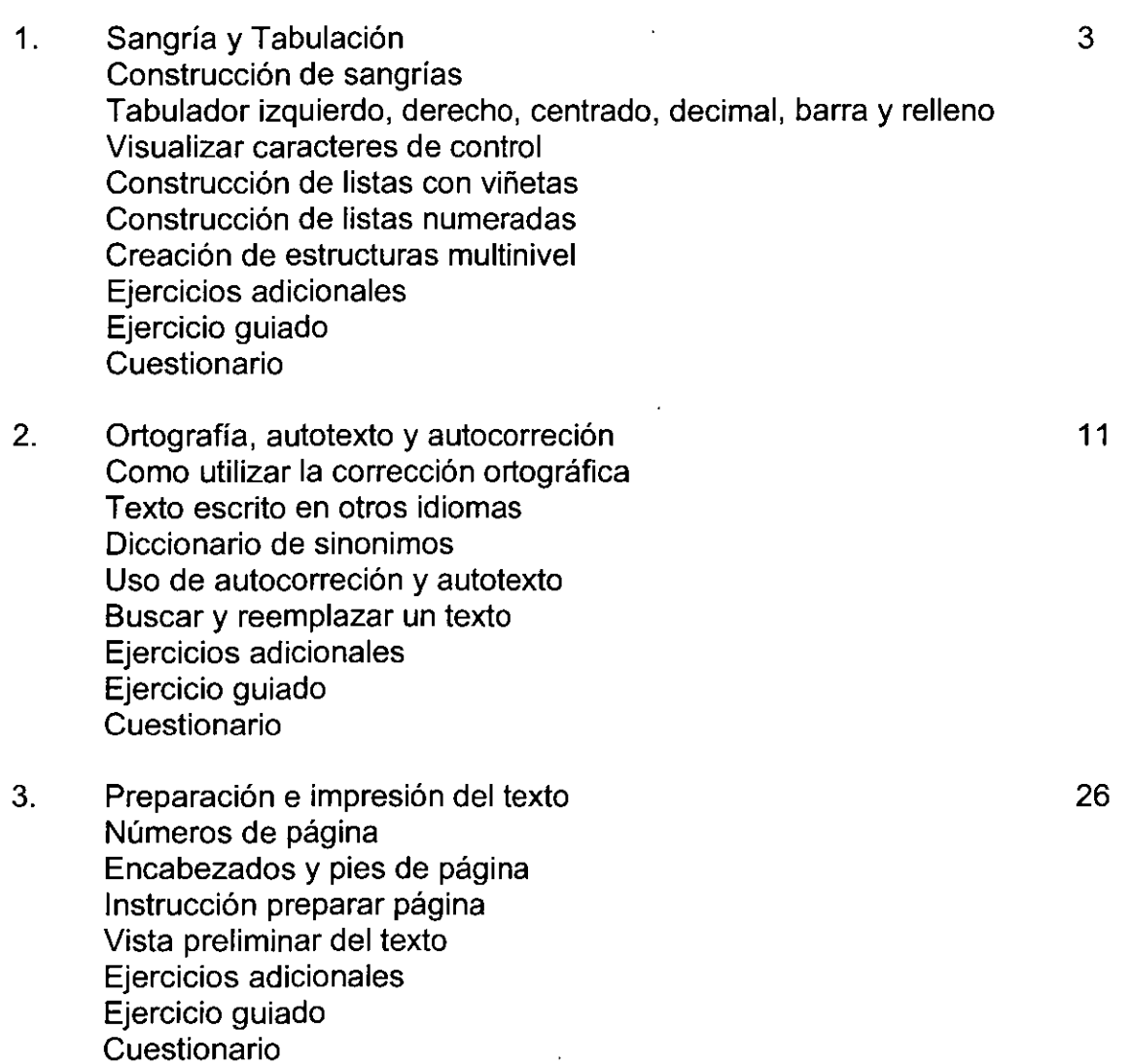

#### **1. SANGRÍA Y TABULACIÓN, CONSTRUCCIÓN DE SANGRÍAS, TABULADOR IZQUIERDO, DERECHO, CENTRADO, DECIMAL, BARRA Y RELLENO.**

#### **SANGRÍA:**

La sangría es un espacio que se diseña a la izquierda o la derecha de un párrafo con el fin de hacer notorio el texto. Este procedimiento se usa muy a menudo en libros de novelas, pero también en ocasiones en otro tipo de textos parra llamar la atención del lector.

Para ello lo que se recomienda es escribir el texto normalmente y posteriormente entrar al menú Formato y seleccionar el comando párrafo, como se muestra a continuación:

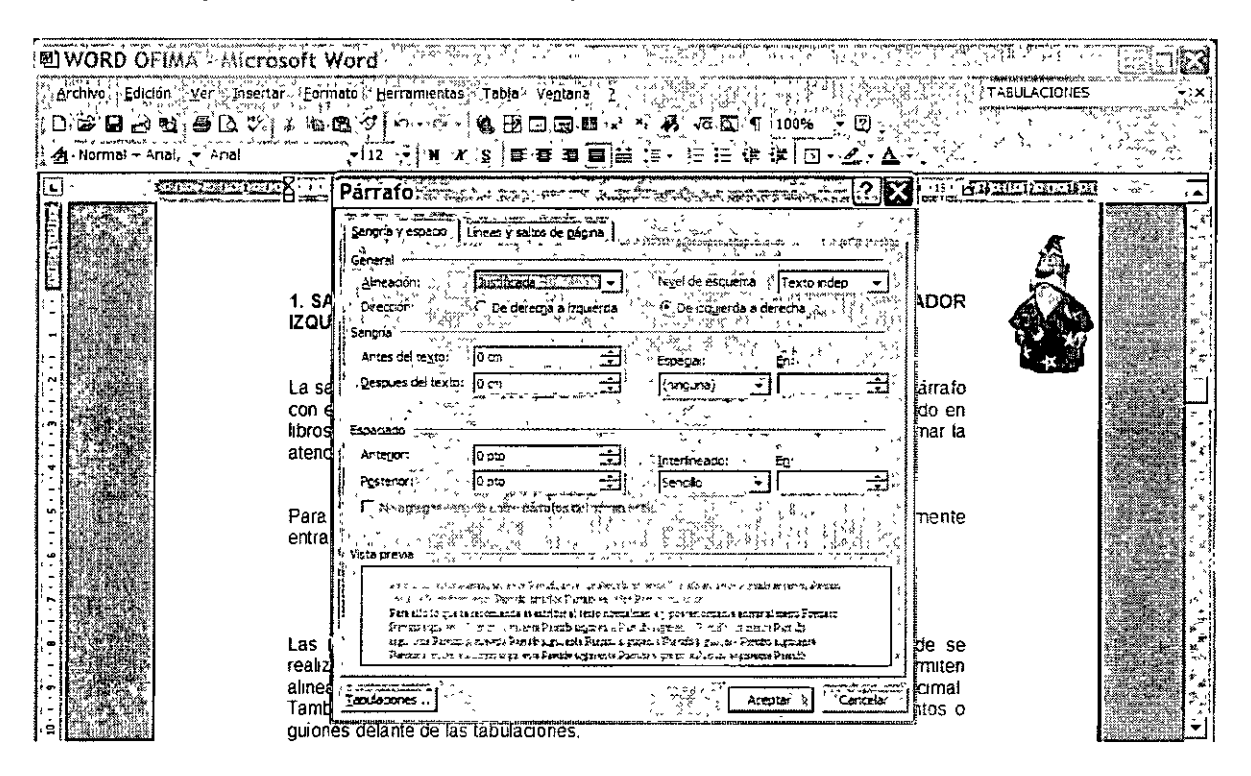

Ya estando en la ventana párrafo, nos dirigimos al apartado de Sangría donde podemos seleccionar antes y después la distancia de la misma. Adicionalmente podemos seleccionar en la ventana titulada como **Especial,** las sangrías **Francesa o Primera línea**  con las dimensiones que queramos.

**EJERCICIO GUIADO:** diseñar una carta para un amigo, en la que en un párrafo le escribimos un mensaje especial aplicando las características descritas arriba, usando sangría de primera línea.

#### **TABULACIONES:**

Las tabulaciones (ubicación en la regla horizontal que indica hasta dónde se realiza la sangría de un texto o dónde empieza una columna de texto) permiten alinear el texto a la izquierda, a la derecha, al centro o a un carácter decimal. También puede insertar automáticamente caracteres específicos como puntos o guiones delante de las tabulaciones.

**El** procedimiento para diseñar **un** párrafo con sangría y tabulaciones es el siguiente:

- **1.** Ubíquese en un párrafo en blanco.
- 2. Siga uno de estos procedimientos:
	- a) Para establecer tabulaciones:
		- 1. Haga clic en el en el extremo izquierdo de la regla horizontal hasta que aparezca el tipo de tabulación que desee: izquierda, derecha, centrada o decimal.
		- 2. Haga clic en la posición de la regla horizontal donde desee establecer una tabulación.
	- b) **El** otro camino para hacer lo mismo es:
		- 1. Entrar al menú Formato, y seleccionar el comando Tabulaciones, como se muestra en la siguiente imagen:

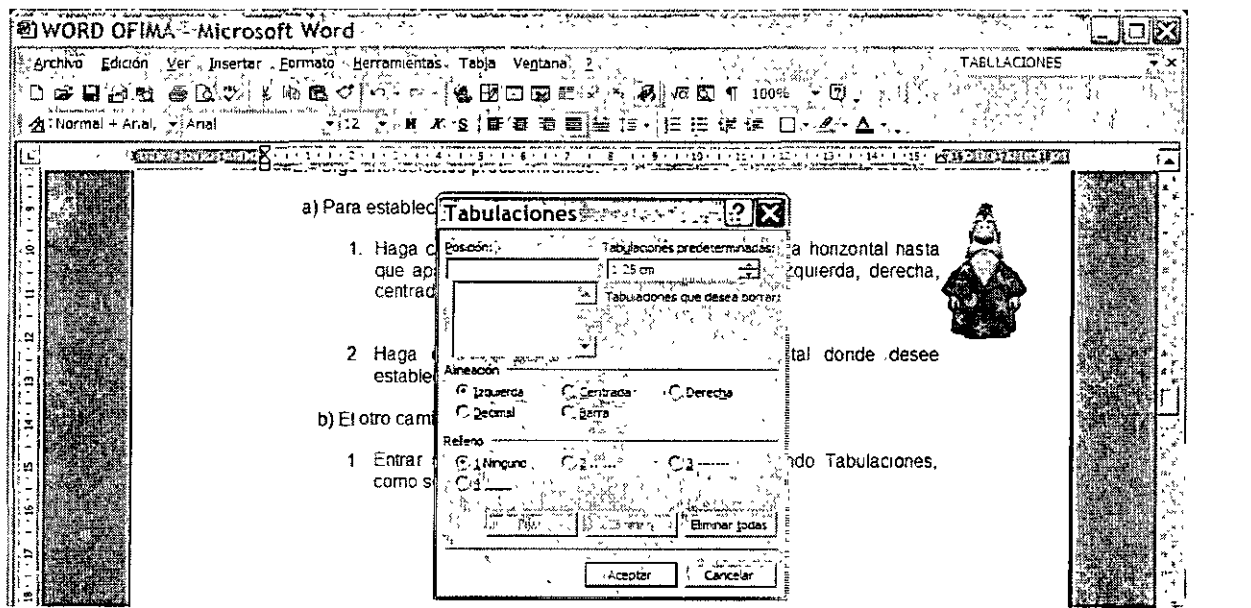

- 2. Ya estando en esta Ventana de Tabulaciones, capturamos los siguientes datos:
	- a) **En** la ventana de posición fijamos la distancia en la que queremos la o las tabulaciones.
	- b) Después fijamos en el siguiente apartado la alineación de las mismas; las cuales pueden ser izquierda, derecha, etc.
- c) A continuación en el siguiente apartado definimos si queremos caracteres de relleno y que tipo.
- d) Después, damos clic en los botones Fijar y Aceptar.
- e) Y finalmente comenzamos a escribir la información en el párrafo en blanco donde establecimos las tabulaciones.

#### **EJEMPLO GUIADO:**

- 1) Definir en un párrafo en blanco las siguientes tabulaciones:
- a) En 1 cm izquierda
- b) En 6 cm centrada
- c) En 8.3 cm derecha
- d) En 9 cm izquierda
- e) En 15 cm decimal con relleno de puntos

2) Escribir el siguiente texto con diferentes valores de cálculo

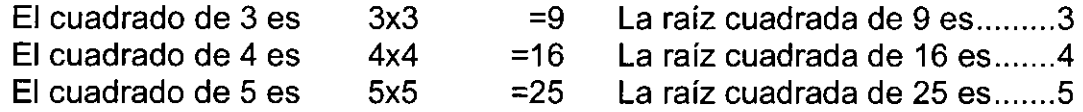

#### **VISUALIZAR CARACTERES DE CONTROL:**

Para visualizar un carácter de control sólo es necesario dar un clic al icono  $\mathbf{I}_{\text{max}}$ , y así se podrán observar los símbolos de:

- Separación entre palabras
- Tabulaciones
- Puntos y aparte
- Flechas de separación de viñetas

Para quitarlos, le damos un clic nuevamente al mismo icono.

 $\blacksquare$ 

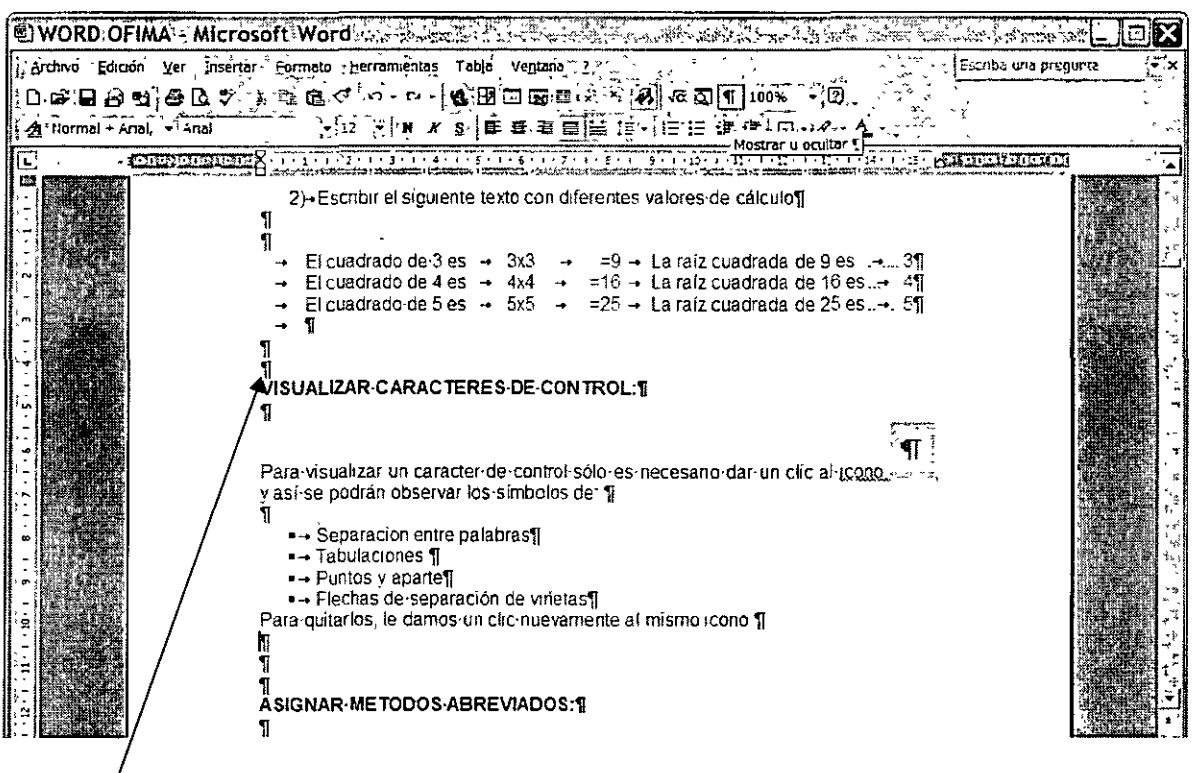

**Caractéres de Control** 

#### ASIGNAR MÉTODOS ABREVIADOS:

Puede asignar teclas de método abreviado a comandos, macros, fuentes, estilos y símbolos que utilice con frecuencia,

- 1, En el menú Herramientas, haga clic en Personalizar,
- 2. Haga clic en Teclado.
- 3. En el cuadro Guardar cambios en, haga clic en el nombre del documento activo o en la plantilla en la que desee guardar los cambios de las teclas de método abreviado.
- 4. En el cuadro Categorías, haga clic en la categoría que contenga el comando o en otro elemento.
- 5, En el cuadro situado a la derecha, haga clic en el comando o en otro elemento.

Las teclas de método abreviado actualmente asignadas aparecen en el cuadro Teclas activas.

6. Siga uno de estos procedimientos;.

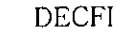

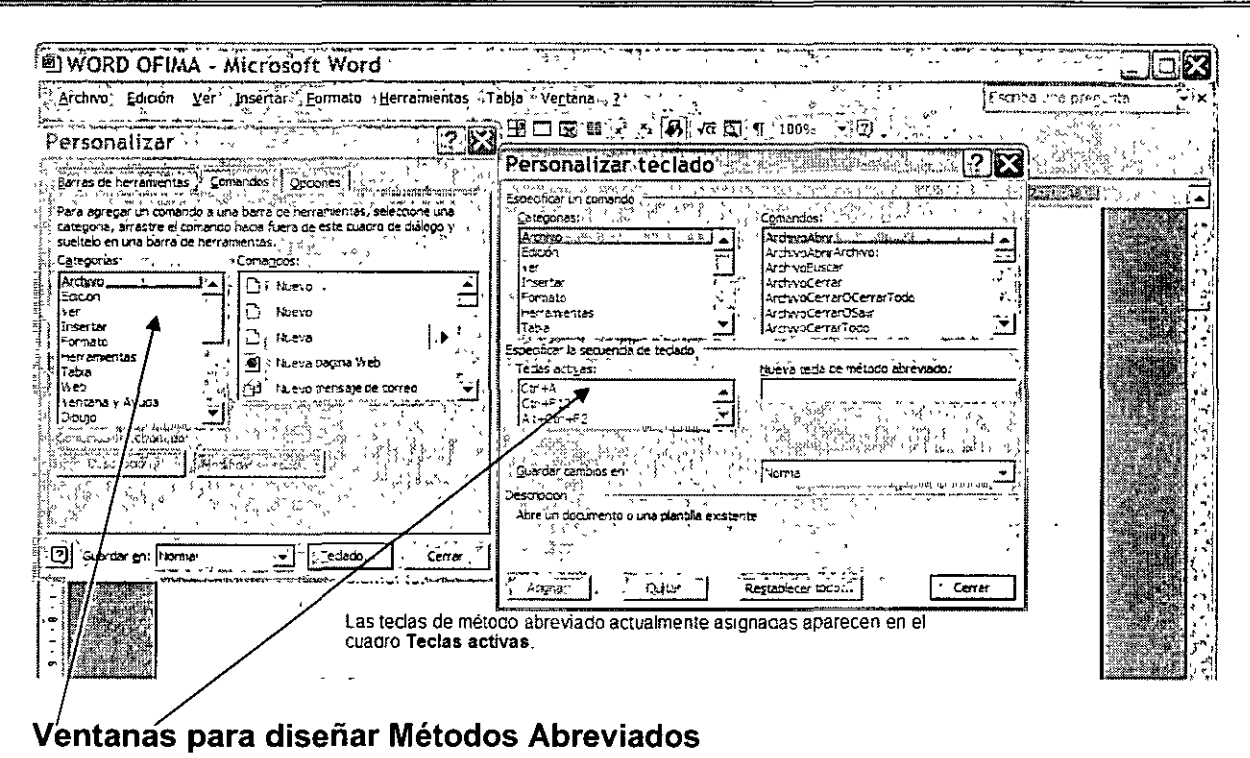

#### Asignar una tecla de método abreviado:

Inicie las combinaciones de teclas de método abreviado con Ctrl, Al! o una tecla de función.

- 1. En el cuadro Nueva tecla de método abreviado, presione la combinación de teclas que desee asignar. Por ejemplo, presione ALT + la tecla deseada.
- 2. Compruebe en Asignada a si la combinación de teclas de método abreviado ya está asignada a un comando u otro elemento. Si es así, seleccione otra combinación.
- 3. Haga clic en Asignar.

#### Quitar una tecla de método abreviado:

- 4. En el cuadro Teclas activas, haga clic en la tecla de método abreviado que desee borrar.
- 5. Haga clic en Quitar.

#### CONSTRUCCIÓN DE LISTAS CON VIÑETAS O NUMERADAS:

Microsoft Word puede crear automáticamente listas con viñetas y listas numeradas mientras escribe, o puede agregar rápidamente viñetas o números a líneas de texto existentes.

#### Crear listas con viñetas y listas numeradas mientras escribe:

- 1. Escriba 1. para iniciar una lista numerada o \* (asterisco) para comenzar una lista con viñetas y, a continuación, presione la BARRA ESPACIADORA o TAB.
- 2. Escriba el texto que desee.
- 3. Presione ENTRAR para agregar el siguiente elemento de la lista. Word inserta automáticamente el siguiente número o viñeta.
- 4. Para finalizar la lista, presione ENTRAR dos veces o presione la BARRA ESPACIADORA para eliminar la última viñeta o el último número de la lista.

Nota: Si no aparecen automáticamente los números y viñetas, haga clic en Opciones de Auto corrección en el menú Herramientas y, a continuación, haga clic en la ficha Auto formato mientras escribe. Active la casilla de verificación Listas automáticas con viñetas o Listas automáticas con números. ·

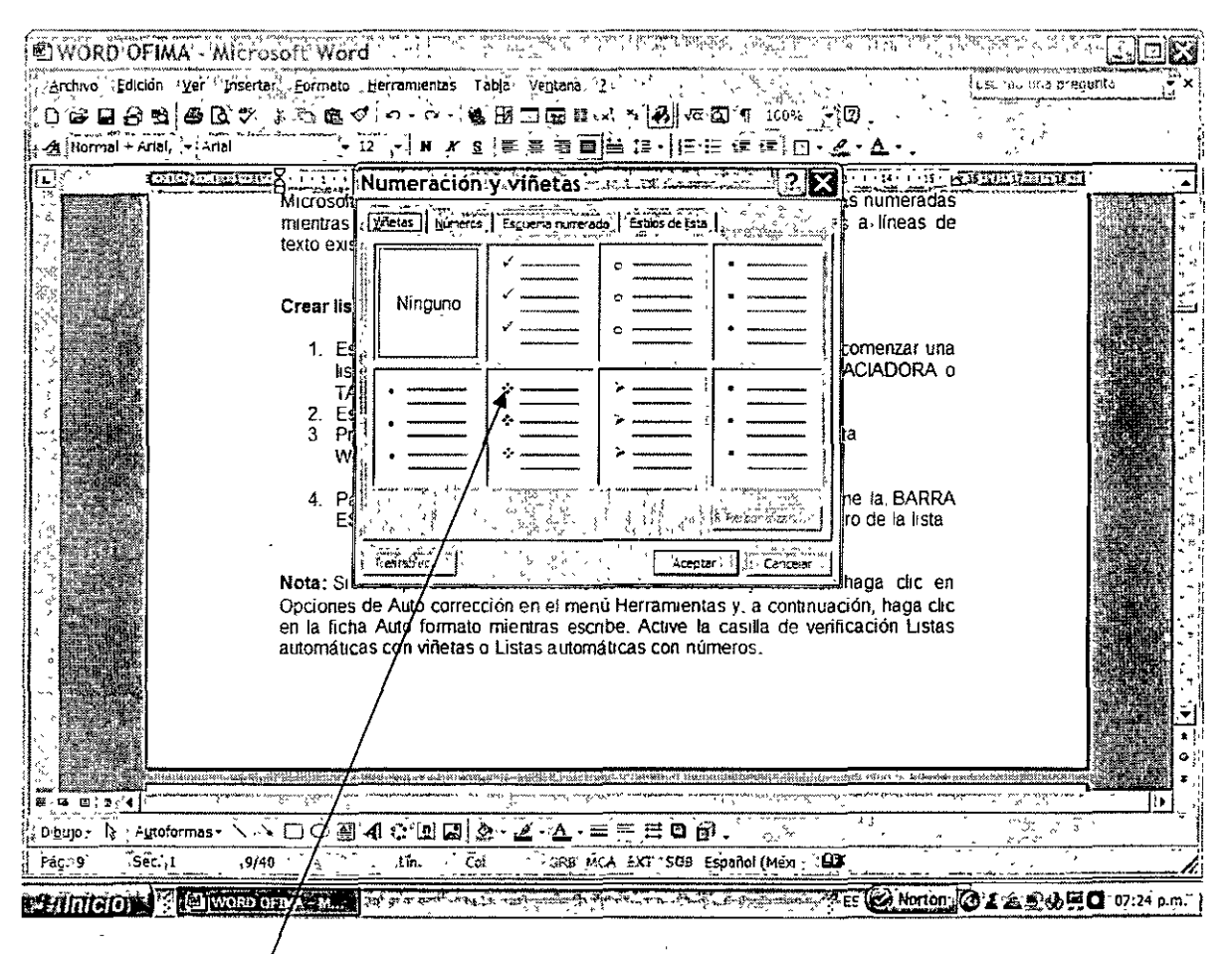

Ventana para Númeración y Viñetas

#### **Agregar viñetas o numeración a texto existente:**

- 1. Seleccione los elementos a los que desee agregar viñetas o la numeración.
- 2. En la barra de herramientas de **Formato,** haga clic en **Viñetas o Numeración.**

#### **Sugerencias:**

- Puede seleccionar varios formatos de numeración haciendo clic en **Numeración y viñetas** del menú **Formato.**
- Puede mover una lista completa a la izquierda o a la derecha. Haga clic en el primer número de la lista y arrástrelo a la nueva ubicación. La lista completa se mueve mientras arrastra, sin que se cambien los niveles de numeración en la lista.

#### **CREACIÓN DE ESTRUCTURAS MULTINIVEL:**

Una lista de esquema numerada muestra los elementos de la lista con varios niveles en lugar de mostrarlos con sangría y un solo nivel.

- 1. En el menú **Formato,** haga clic en **Numeración y viñetas** y, a continuación, haga clic en la ficha **Esquema numerado.**
- 2. Haga clic en un formato de lista que no contenga el texto "Título 1" y, a continuación, haga clic en **Aceptar.**  El primer número de la lista aparece en el documento.
- 3. Escriba el texto de la lista y presione ENTRAR después de cada elemento. Los siguientes números se insertan automáticamente al principio de cada linea en el mismo nivel de numeración.
- 4. Para mover un elemento de esquema numerado al nivel de numeración correspondiente, siga uno de estos procedimientos en la **Barra de Herramientas Formato:** 
	- o Para disminuir el nivel de numeración del elemento, haga clic en un número de la lista y, a continuación, en **Aumentar sangría.**
	- o Para aumentar el elemento a un nivel superior, haga clic en un número de la lista y, a continuación, haga clic en **Reducir sangría.**

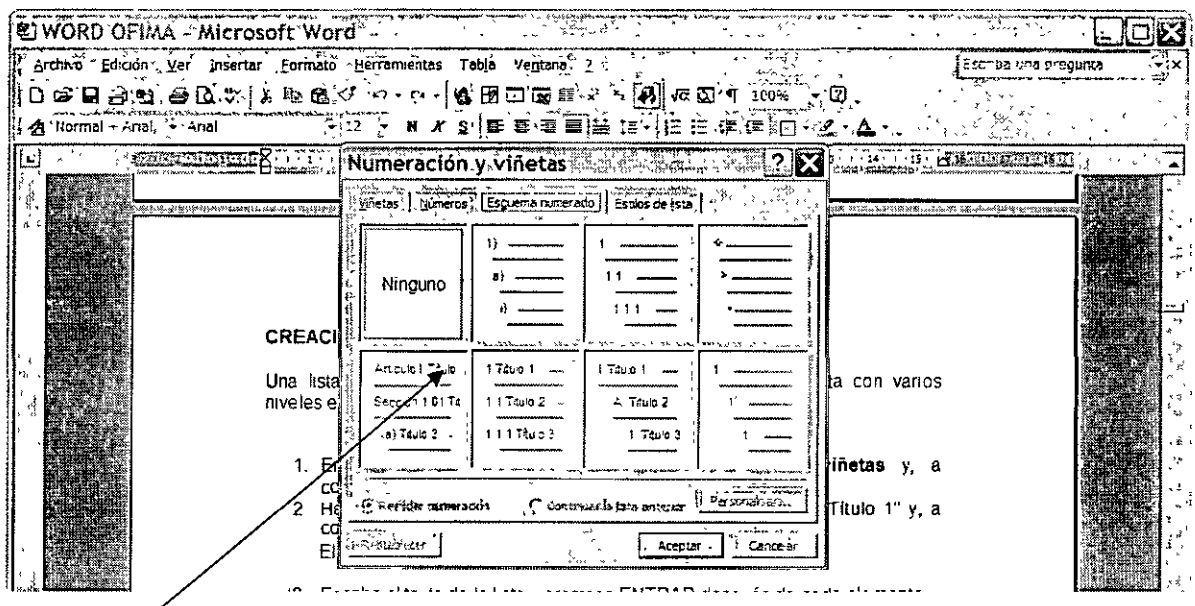

#### **Ventana Esquema Numerado**

#### **Sugerencias:**

- Puede convertir una lista existente en una lista de esquema numerada cambiando el nivel jerárquico de los elementos en la lista. Haga clic en un número de la lista que no sea el primero y, a continuación, presione TAB o MAYÚS+TAB, o haga clic en **Aumentar sangría o Reducir sangría.**
- Puede mover una lista completa a la izquierda o a la derecha. Haga clic en el primer número de Ja lista y arrástrelo a la nueva ubicación. La lista completa se mueve mientras arrastra, sin que se cambien los niveles de numeración en la lista. · O bien, haga clic en el primer número y, a continuación, presione TAB o MA YÚS+ TAB, o haga clic en **Aumentar sangría o Reducir sangría.**

#### **EJERCICIO GUIADO:**

• Desarrollar un documento relacionado con las actividades de día con día que tienen que hacer en su ambiente laboral, el cual debe contener cuando menos 30 párrafos, y estructúrelos con viñetas con el formato que Ud. desee.

#### **EJERCICIOS ADICIONALES:**

- Formule un documento con el tema de que nos gustaría que cambie en nuestro país, pero estructúrelo con numeración .
- . Implemente un reporte relacionado con los cambios que se están dando en nuestra juventud, separándolos en aspectos positivos y negativos, pero empleando estructura de multinivel.

#### **CUESTIONARIO:**

- 1. Defina que es una sangría y una tabulación, y sus diferencias.
- 2. Que tipo de tabuladores podemos usar en Word
- 3. ¿Cómo se visualizan los caracteres de control?
- 4. ¿Qué son los métodos abreviados?
- 5. ¿Cuáles son sus ventaias y desventaias?
- 6. Para que son las viñetas y como se estructuran.
- 7. ¿Qué son estructuras multinivel?

### 2. ORTOGRAFÍA, AUTOTEXTO Y AUTOCORRECIÓN

#### COMO UTILIZAR LA CORRECCIÓN ORTOGRÁFICA:

Para hacer la revisión ortográfica y gramatical de un documento Word lo podemos hacer de diferentes formas:

La primera de ellas consiste en terminar completamente el documento y después usando el icono de Ortografía y Gramática procedemos a hacer la revisión correspondiente.

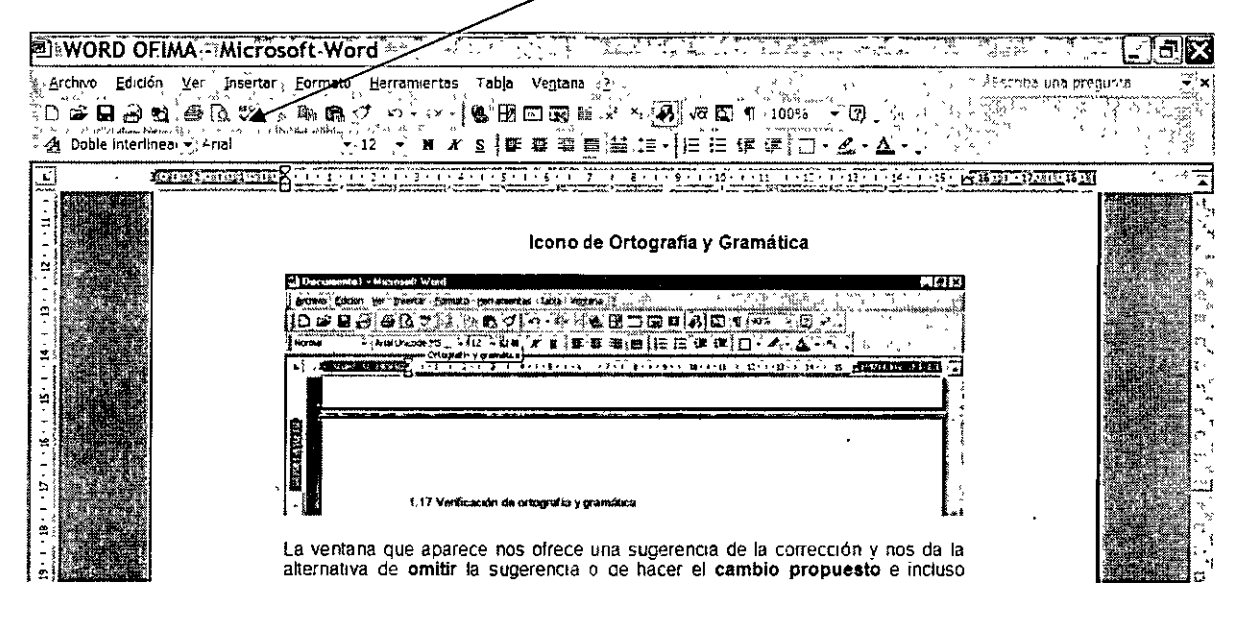

#### Icono de Ortografía y Gramática

La ventana que aparece nos ofrece una sugerencia de la corrección y nos da la alternativa de omitir la sugerencia o de hacer el cambio propuesto e incluso agregar una palabra nueva al diccionario de la computadora.

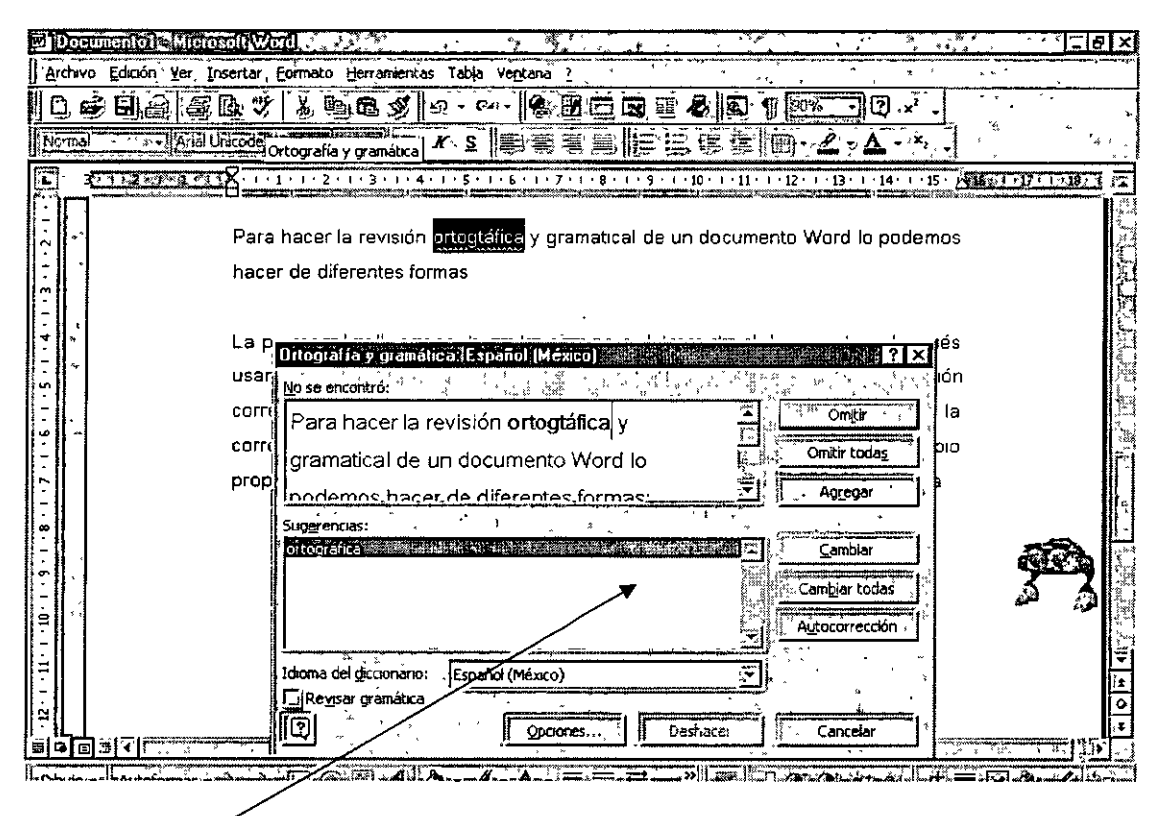

#### Esta es la ventana para Omitir, Cambiar o Agregar

Esta revisión de ortografía y gramática continúa hasta el final del documento, momento en el que aparece una ventana con el mensaje de revisión concluida y el número de errores totales.

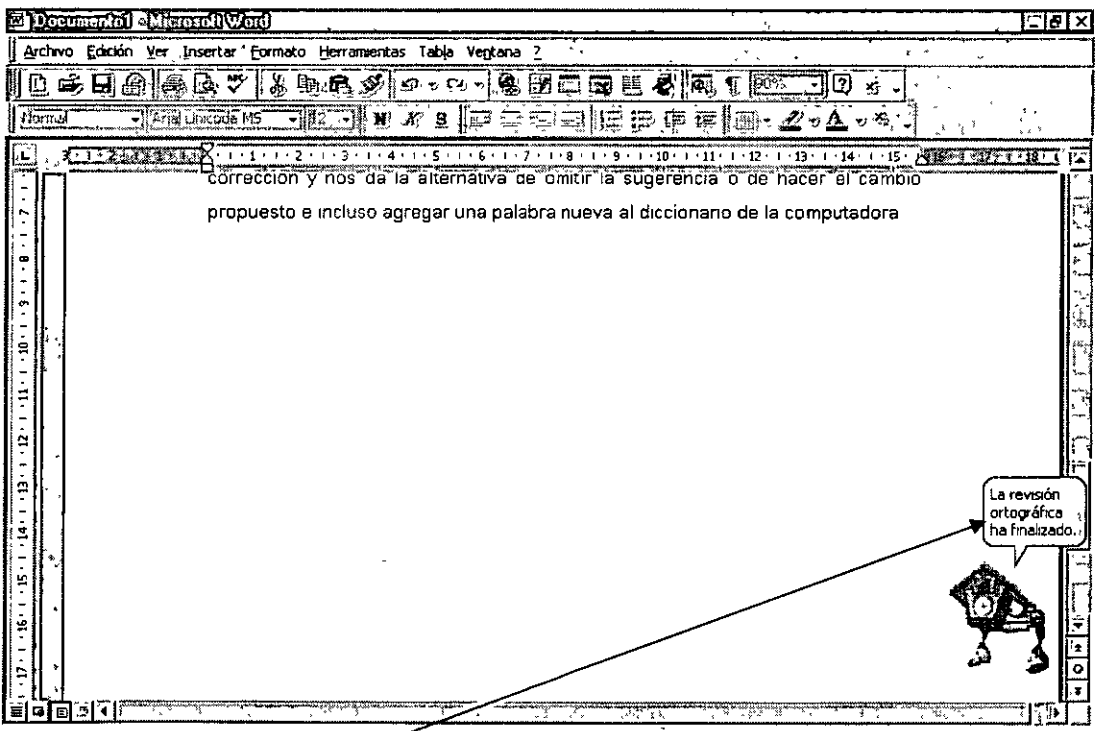

#### Mensaje de revisión concluida

La otra alternativa consiste en corregir las palabras que Word subraya con líneas onduladas, haciendo doble clic en ellas con el botón izquierdo del ratón, e inmediatamente dar un clic con el botón derecho para que aparezca un menú contextual y escoger la palabra que corrija el error.

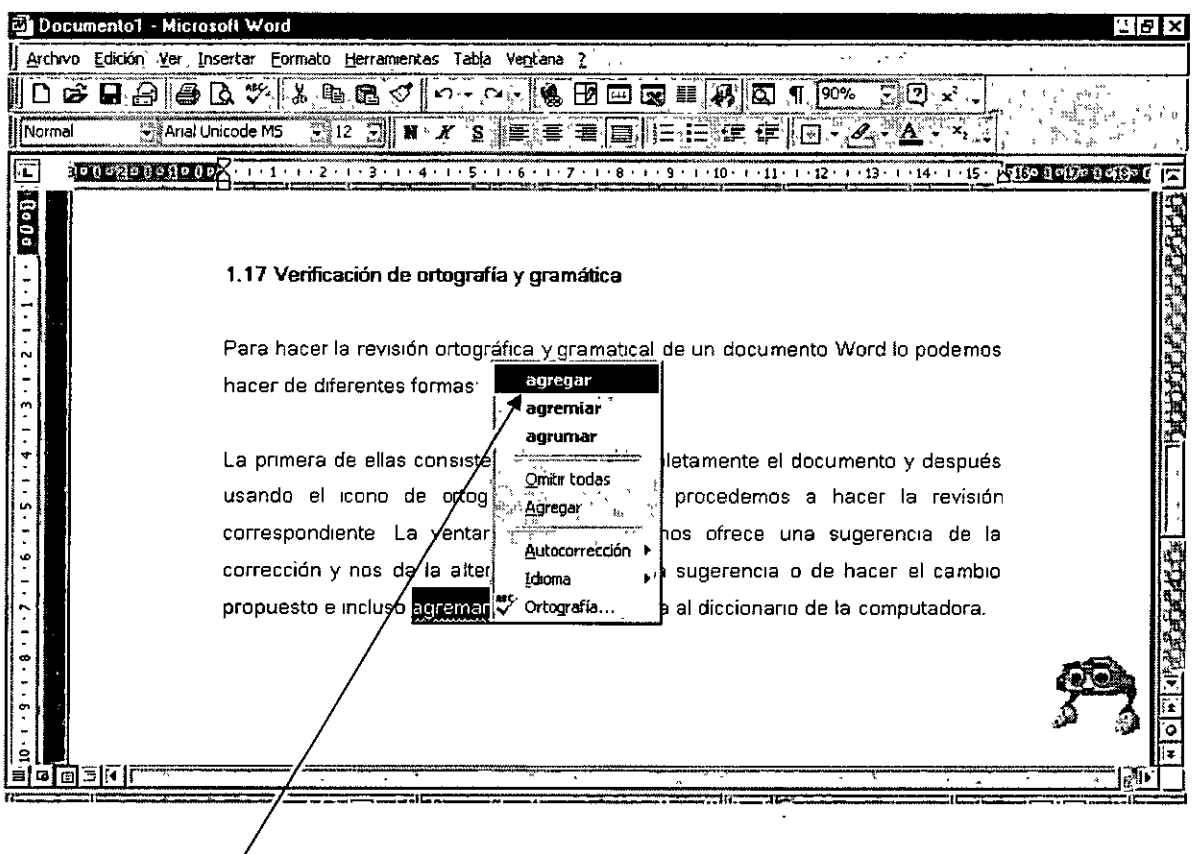

Menú contextual donde escogemos la palabra correcta

#### TEXTO ESCRITO EN OTROS IDIOMAS (Traducir o buscar texto en el diccionario de otro idioma):

La función descrita en este tema de Ayuda sólo está disponible si está habilitada la compatibilidad con el idioma que está traduciendo mediante la herramienta Configuración de idioma de Microsoft Office.

Puede consultar un texto en el diccionario de un idioma diferente y obtener la traducción de frases breves.

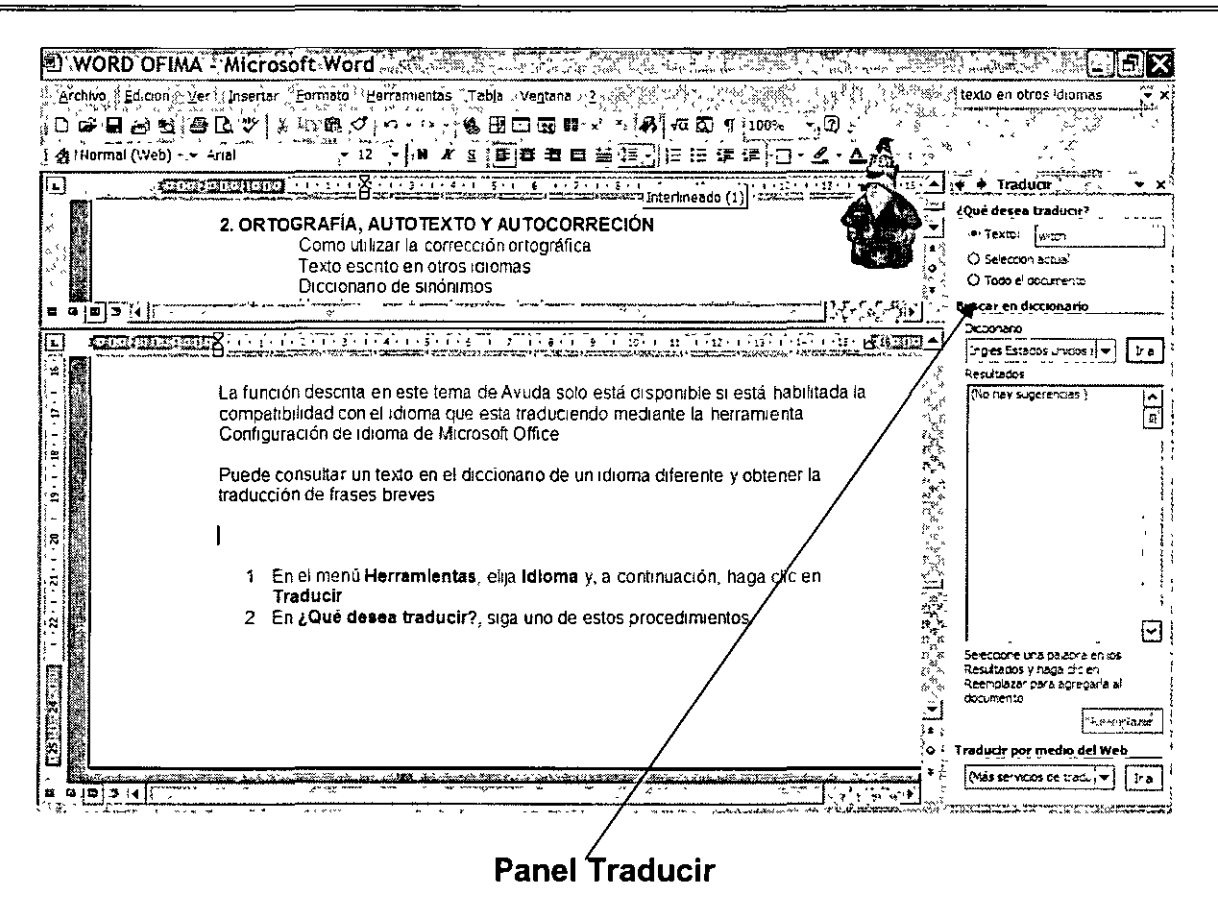

- 1. En el menú Herramientas, elija Idioma y, a continuación, haga clic en Traducir.
- 2. En ¿Qué desea traducir?, siga uno de estos procedimientos:
	- Para traducir una palabra específica o una frase breve, haga clic en Texto y  $\circ$ escríbala en el cuadro Texto.
	- Para traducir texto seleccionado en el documento, haga clic en Selección  $\Omega$ actual. Si no seleccionó texto anteriormente, puede hacerlo ahora.
- 3. En el cuadro Diccionario, selecciones los idiomas de origen y destino de la traducción. Por ejemplo, si desea traducir del inglés al francés, haga clic en Inglés (Estados Unidos) al Francés (Francia).

Los idiomas que aparecen en el cuadro Diccionario dependen de los diccionarios de idiomas instalados en el equipo.

4. Haga clic en Ir.

Los resultados aparecen en el cuadro Resultados.

5. Si desea sustituir el texto seleccionado por el texto traducido, seleccione el texto traducido que aparece en el cuadro Resultados y, a continuación, haga clic en Sustituir.

Nota Si la herramienta de traducción no ofrece los resultados deseados o si desea traducir un fragmento de texto más largo, puede ponerse en contacto con los servicios de traducción en el World Wide Web. En Traducir por medio del Web, seleccione el servicio de traducción que desee o seleccione (Más servicios de traducción) y, a continuación, haga clic en Ir.

#### DICCIONARIO DE SINÓNIMOS:

Esta es una herramienta con que cuenta Office XP, con la idea de redactar un texto de mejor calidad, y que no contenga una misma palabra usada repetidamente. Para usar el diccionario de sinónimos, se tienen dos caminos básicamente.

El primero de ellos consiste en usar el menú Herramientas / Idioma / Sinónimos, como se muestra en la siguiente imagen:

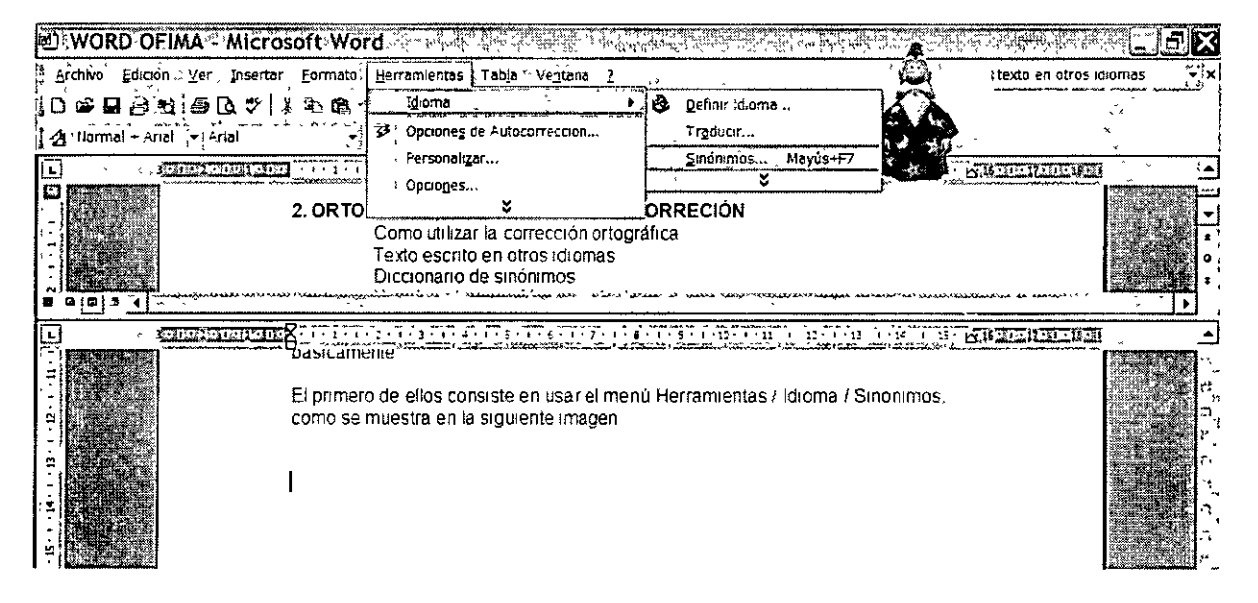

Para hacer el cambio, seleccionamos la palabra en cuestión, nos dirigimos al comando Sinónimos, seleccionamos la nueva palabra y le damos clic al botón reemplazar.

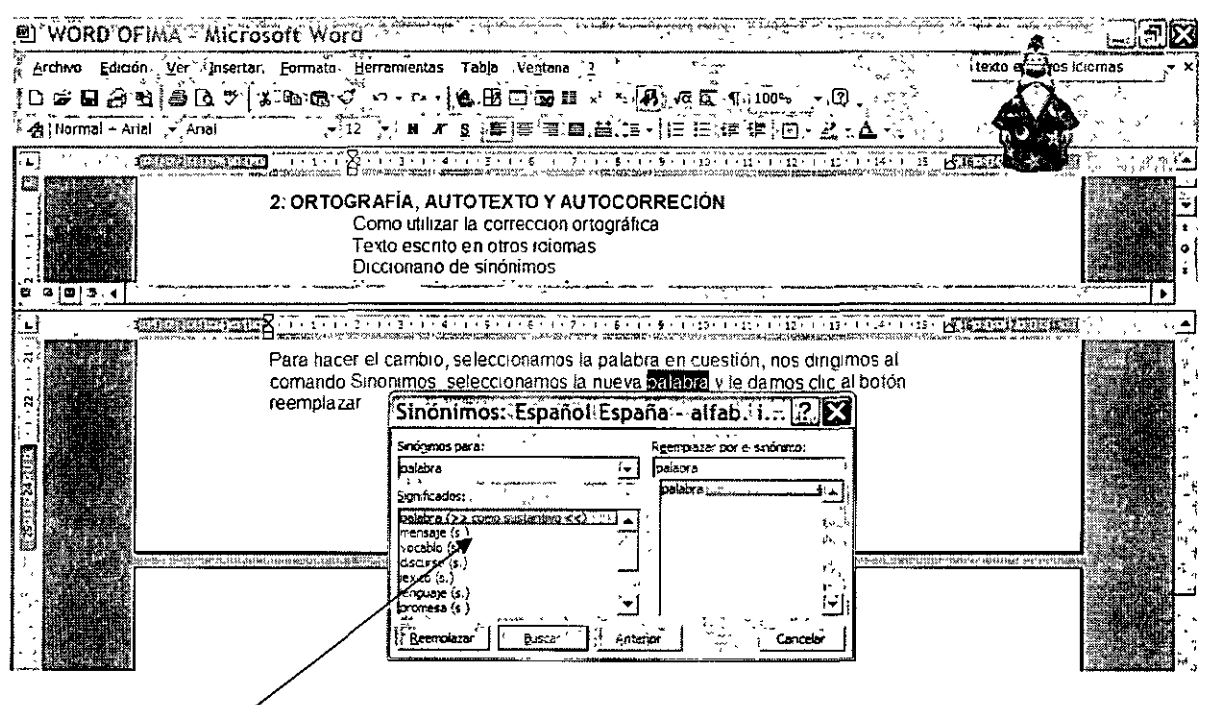

#### Ventana de Sinónimos

El segundo camino consiste en seleccionar la palabra, dar clic con el botón derecho y automáticamente aparece el siguiente menú contextual:

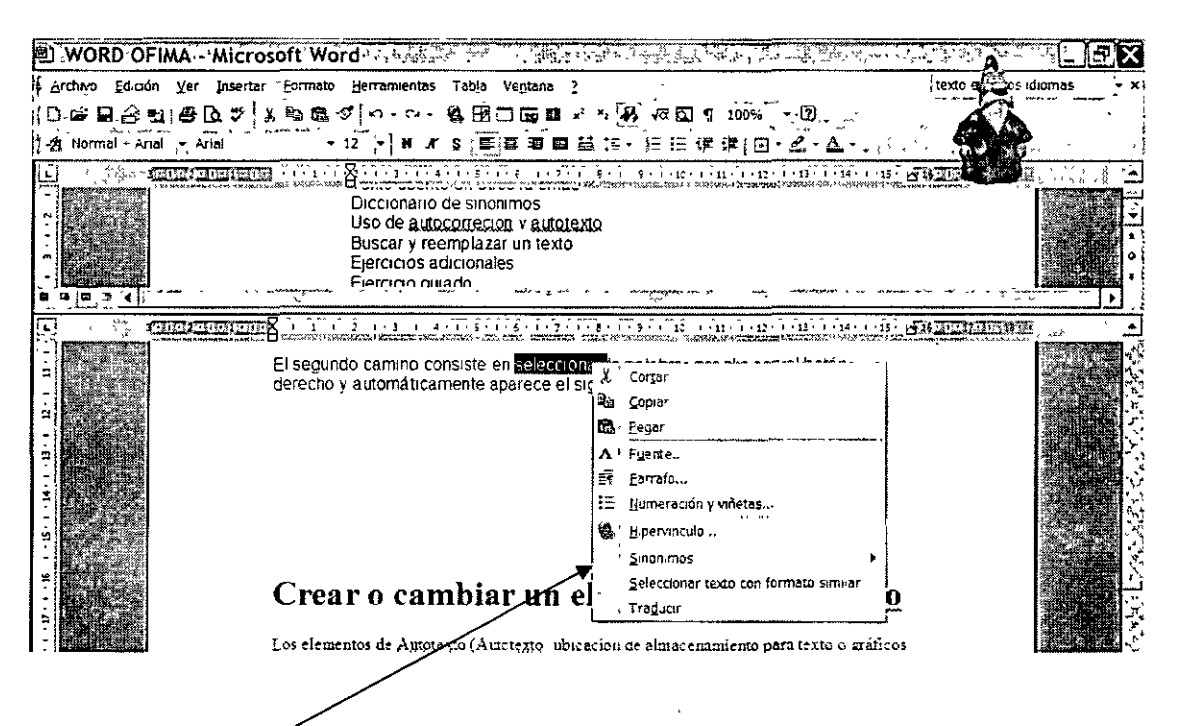

#### Menú Contextual, comando Sinónimos

Escogemos el comando Sinónimos, y aparece una ventana con una lista de alternativas de cambio; o nos dirigimos al último rengión donde entramos a la ventana Sinónimos descrita anteriormente.

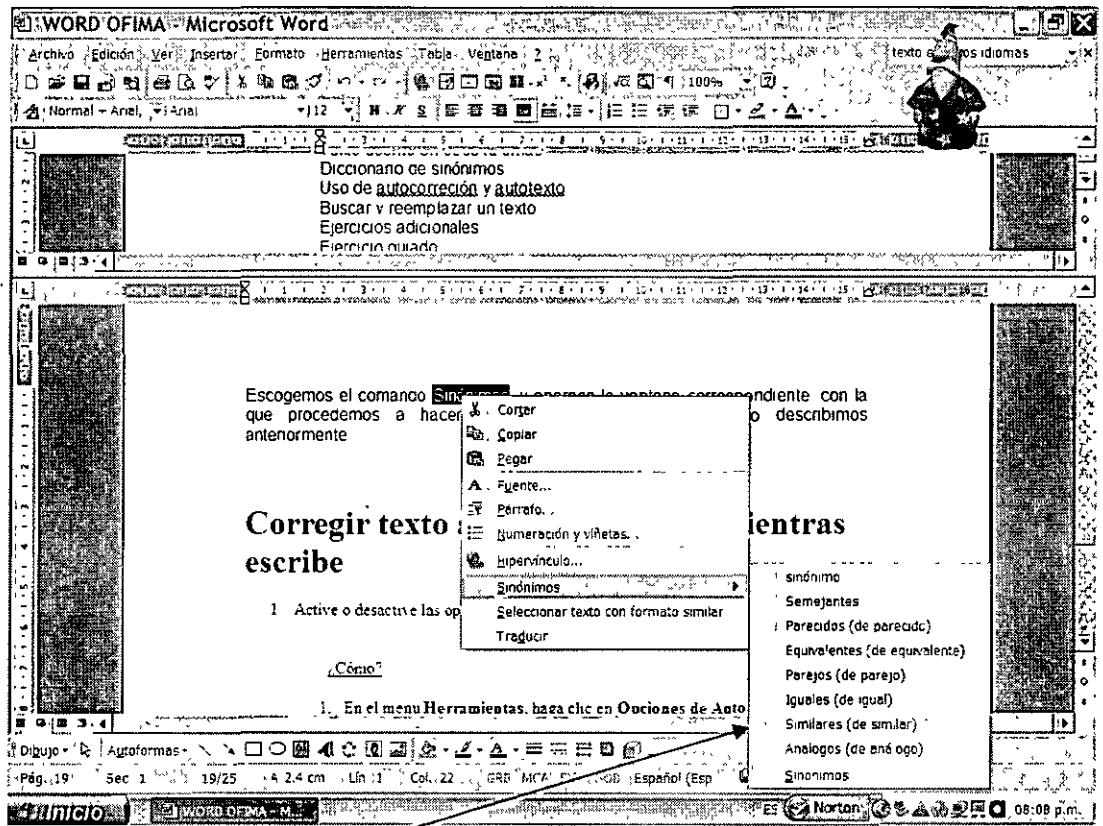

#### Lista de alternativas o comando Sinónimos

#### **USO DE AUTOCORRECIÓN Y AUTOTEXTO:**

#### Usar autocorreción:

- 1. Active o desactive las opciones de Autocorrección que desee.
	- 1. En el menú Herramientas, haga clic en Opciones de Autocorrección.
	- 2. Para seleccionar las opciones, siga uno o varios de estos procedimientos:

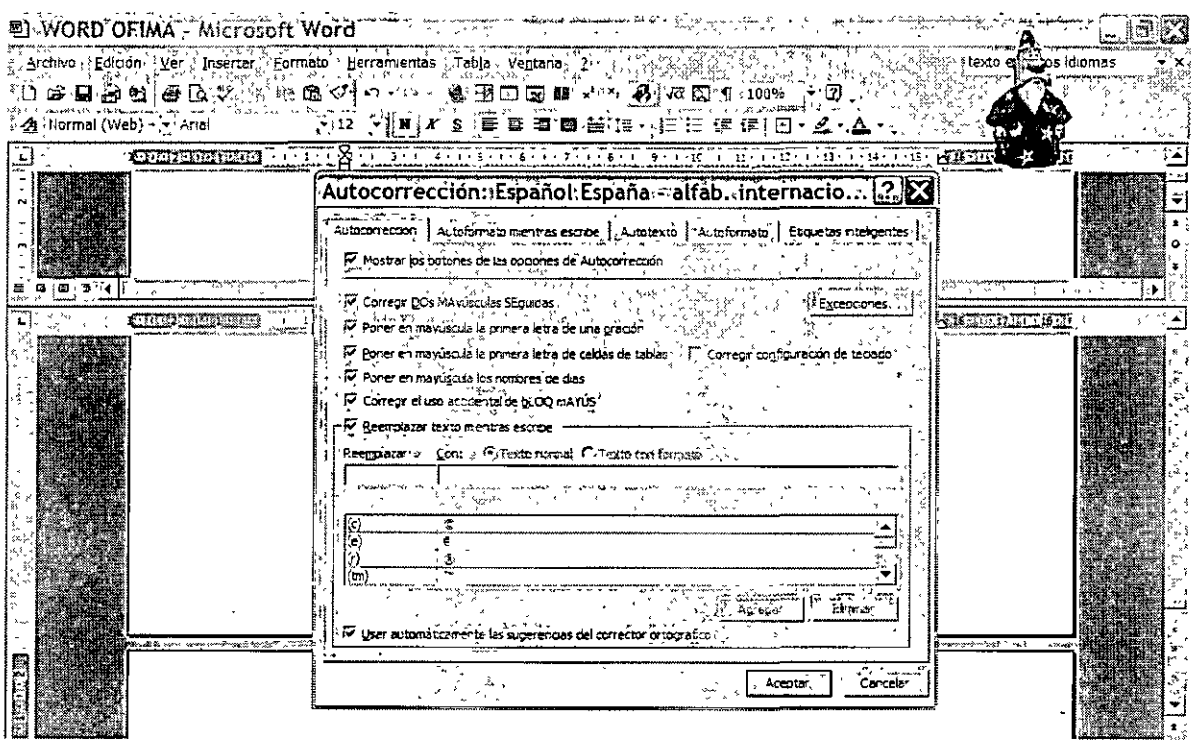

- Para mostrar u ocultar los botones **Opciones de Autocorrección,**  active o desactive la casilla de verificación **Mostrar los botones de las opciones de Autocorrección** .
- Para establecer las opciones de uso de mayúsculas, active o desactive las siguientes cinco casillas de verificación del cuadro de diálogo.
- Active o desactive las opciones de Autocorrección, y active o desactive la casilla de verificación **Reemplazar texto mientras escribe.**
- Para activar o desactivar las correcciones del corrector ortográfico, active la casilla de verificación **Reemplazar texto mientras escribe**  y, a continuación, active o desactive la casilla de verificación **Usar automáticamente las sugerencias del corrector ortográfico.**

Si utiliza las correcciones del corrector ortográfico, asegúrese de activar la revisión automática de la ortografia.

#### **Sugerencia:**

Para deshacer una corrección o bien activar o desactivar las opciones de Autocorrección, haga clic en una opción del botón **Opciones de Autocorrección.**  El botón aparece primero como un pequeño cuadro de color azul al situar el puntero del ratón junto a texto automáticamente corregido, y se convierte en un icono de botón al elegirlo.

2. Escriba el texto que desee corregir, seguido de un espacio u otra puntuación.

Por ejemplo, escriba **qeu** seguido de un espacio y observe cómo Autocorrección reemplaza el texto con "que".

#### **AUTOTEXTO:**

Los elementos de Autotexto deben tener como mínimo cinco caracteres si desea insertar el elemento mediante la función Autocompletar.

#### **Definición:**

Autotexto: ubicación de almacenamiento para texto o gráficos que desea utilizar de nuevo, como una cláusula de un contrato estándar o una gran lista de distribución. Cada selección de texto o gráficos se graba como un elemento de Autotexto y se le asigna un nombre exclusivo.

#### **Crear un elemento:**

1. Seleccione el texto o el gráfico que desee guardar como un elemento de Autotexto.

Para guardar el formato de párrafo con el elemento, incluya la marca de párrafo en la selección.

- 2. En el menú **Insertar,** señale **Autotexto** y, a continuación, haga clic en **Nuevo.**
- 3. Cuando Microsoft Word proponga un nombre para el elemento de Autotexto, acéptelo o escriba uno nuevo.

Si piensa insertar el elemento mediante la función Autocompletar, compruebe que el nombre contiene al menos cuatro caracteres, ya que Word sólo inserta un elemento cuando se escriben cuatro caracteres.

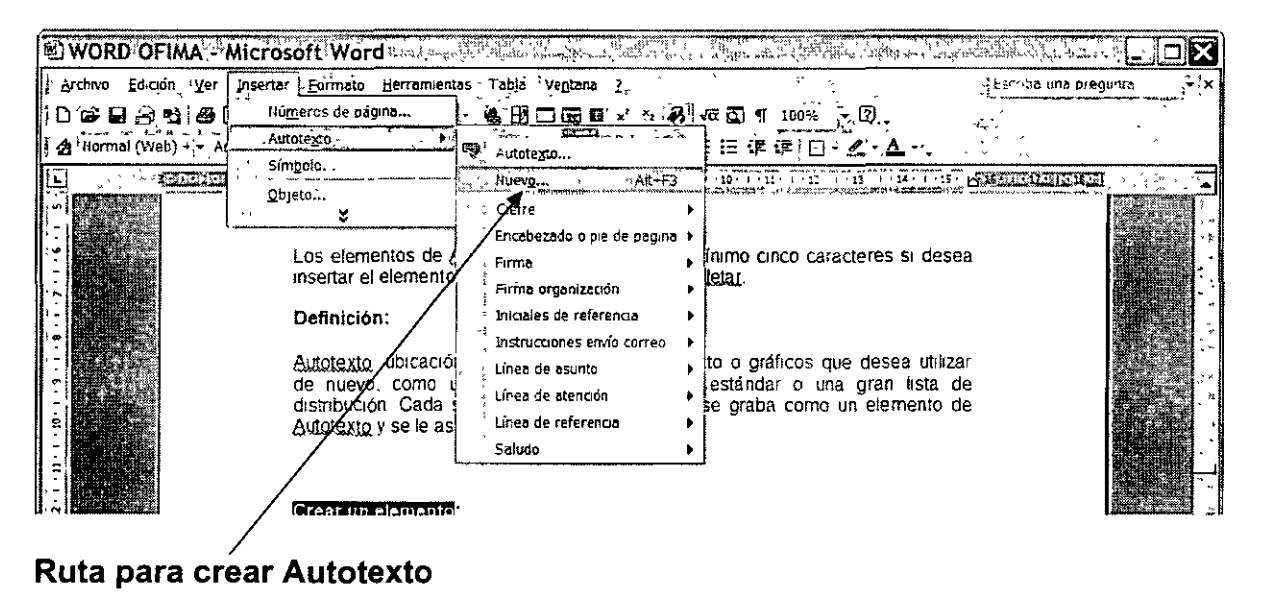

#### **Cambiar un elemento:**

1. Inserte el elemento de Autotexto en el documento.

#### **¿Cómo?**

Los elementos de Autotexto se dividen en categorías como, por ejemplo, **Cierre** o Saludo. Busque en la categoría Normal los elementos que haya creado a menos que sepa que están almacenados en otra categoría.

- 1. Haga clic en el documento donde desee insertar el elemento de Autotexto.
- 2. En el menú **Insertar,** elija **Autotexto** y, a continuación, elija el tipo de elemento que desee insertar. .
- 3. Haga clic en el nombre del elemento de Autotexto que desee.

#### **Sugerencias:**

o También puede utilizar un método abreviado para insertar elementos de Autotexto. Primero, active la función Autocompletar (menú **Insertar,**  comando **Autotexto).** En el documento, escriba los primeros caracteres del nombre del elemento de Autotexto. Cuando Microsoft Word sugiera el elemento de Autotexto completo, presione ENTRAR o F3 para aceptarlo.

Si el elemento de Autotexto contiene un gráfico sin texto, presione F3 para aceptar el elemento.

Para rechazar el elemento de Autotexto, siga escribiendo.

Los elementos de las listas en el menú **Autotexto** y la barra de herramientas **Autotexto** corresponden al idioma del texto en el que se encuentra el punto de inserción. Por ejemplo, si escribe en francés en la versión en inglés de Word, los elementos de Autotexto que aparecen en la lista del menú y la barra de herramientas aparecerán en francés, pero los del cuadro de diálogo **Autotexto** aparecerán en inglés.

Para insertar elementos de Autotexto en el idioma en el que escribe, utilice el menú **Autotexto** (haga clic en **Autotexto** del menú **Insertar)** o la barra de herramientas **Autotexto.** Para insertar elementos de Autotexto en el idioma de la versión de Word que está utilizando, utilice la ficha **Autotexto** del cuadro de diálogo **Autocorrección** (haga clic en **Autotexto** del menú **Insertar** y, a continuación, haga clic en **Autotexto).** 

Tenga en cuenta también que si inserta un campo de Autotexto mediante el cuadro de diálogo **Opciones de campo** (menú **Insertar,** comando **Campo),**  el cuadro de diálogo **Opciones de campo,** al igual que la ficha **Autotexto,**  aparecerá en el idioma de la versión de Word que está utilizando y no en el idioma en el que escribe.

- 2. Introduzca los cambios que desee realizar.
- 3. Seleccione el elemento de Autotexto modificado.

Para guardar el formato de párrafo con el elemento, incluya la marca de párrafo en la selección.

- 4. En el menú Insertar, señale Autotexto y, a continuación, haga clic en Nuevo.
- 5. Escriba el nombre original del elemento de Autotexto.

#### Cambiar el nombre de un elemento:

- 1. En el menú Herramientas, haga clic en Plantillas y complementos.
- 2. Haga clic en Organizador y, a continuación, en la ficha Autotexto.
- 3. En el cuadro En de la izquierda, haga clic en el elemento cuyo nombre desee cambiar y, a continuación, haga clic en Cambiar nombre.
- 4. Escriba el nuevo nombre del elemento en el cuadro de diálogo Cambiar nombre.
- 5. Haga clic en Aceptar y, a continuación, en Cerrar.

#### BUSCAR Y REEMPLAZAR UN TEXTO:

#### Buscar:

Para iniciar la búsqueda de palabras nos ubicamos al principio del documento y llamamos al menú Edición / Buscar.

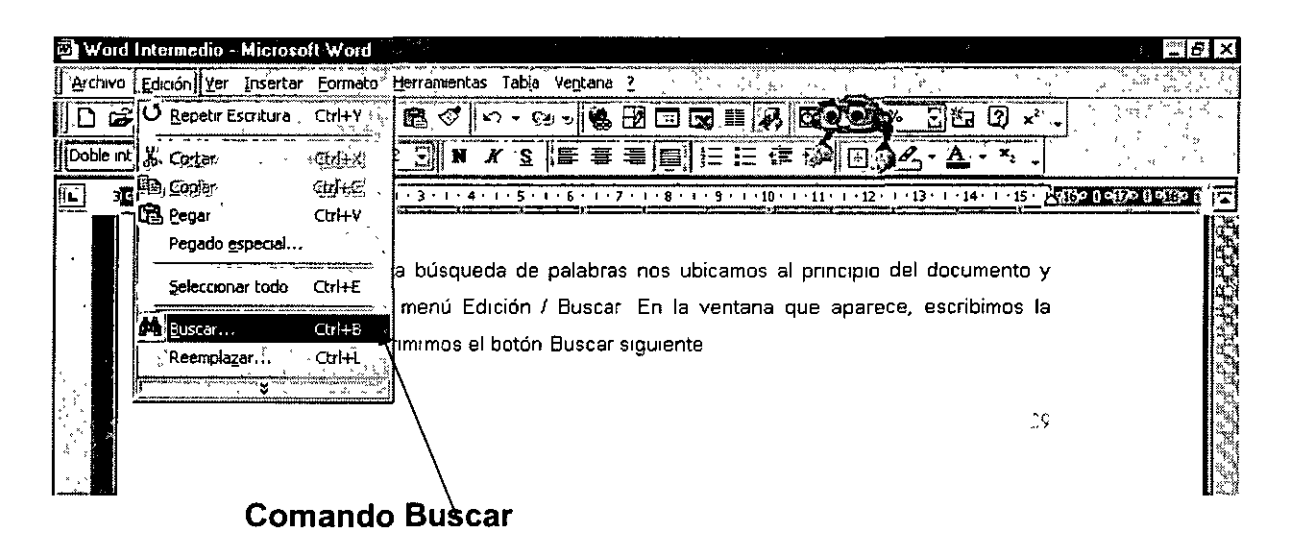

En la ventana que aparece, escribimos la palabra y oprimimos el botón Buscar siguiente.

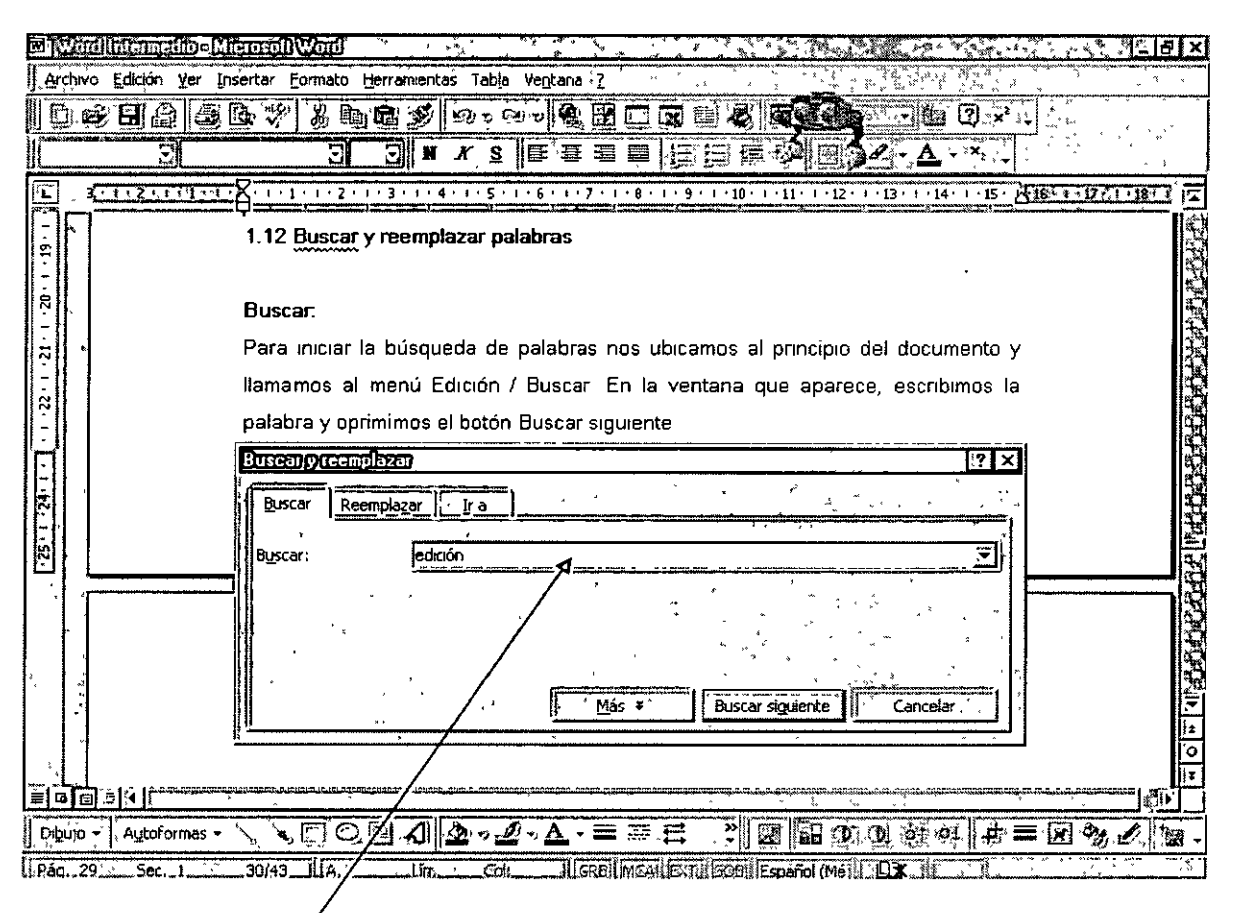

En esta venta escríbimos la palabra a buscar Reemplazar:

Para el reemplazo de palabras, nos dirigimos al menú Edición / Reemplazar, en donde aparece la ventana Buscar y reemplazar. En el cuadro Buscar escribimos la palabra a reemplazar y en el cuadro Reemplazar colocamos la nueva palabra, como se muestra en el gráfico de abajo.

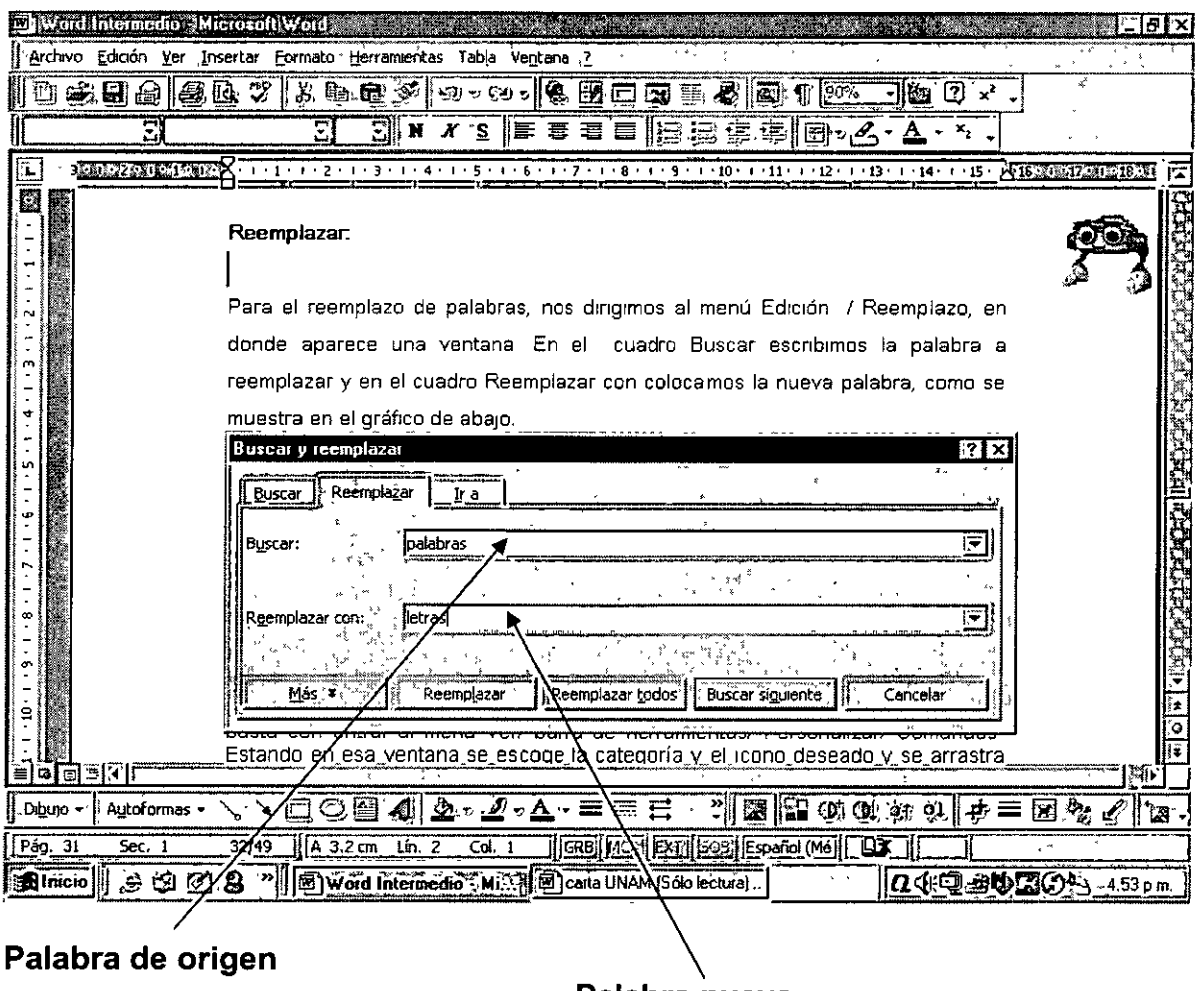

Palabra nueva

#### **EJERCICIO GUIADO:**

#### En el texto que sigue a continuación, hacer la corrección de la ortografía correspondiente con el icono de Ortografía y Gramática.

Word es un prodicto generado por Microsoft Corporation, compañía estadounidense lider en el mercado de software para ordenadores o computadoras. Esta firma desarrolla y vende una amplia gama de productos de software tanto a organizaciones como a particulares de más de 50 paíces. Word está clasificado como software de procesamiento de palabras, mismo que es de suma utilidad para la creación de documentos como informes, cartas ensallos y manuscritos. Así mismo, Word nos permitirá crear, revisar la ortografía, editar y formar un documento en la pantalla antes de que lo llebe al papel.

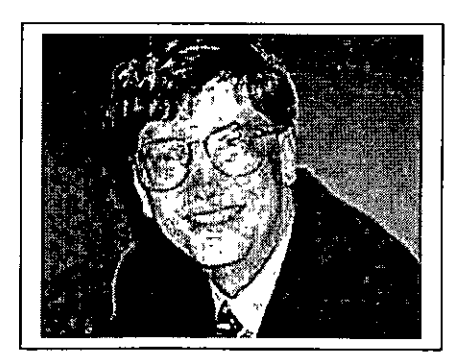

Su precidente y director ejecutivo de esta firma es Bill Gates, quien junto con su cofundador Paul Allen, se encargaron de dirigir en 1980 el desarrollo de MS-DOS (Sistema Operativo de Disco Microsoft), un lenguaje operatibo tipo para los ordenadores personales IBM y ordenadores compatibles, que rápidamente llegó a ser el sistema operativo más popular jamás diseñado. En 1986 las acciones de Microsoft, de las que Gates tenía el 45%,

se pusieron a la venta. Con el subsiguiente aumento del valor de las acciones, Bill Gates se convirtio en una de las personas más ricas de la historia de su país.

Entre otros productos de Microsoft mundialmente conosidos se encuentran el procesador de textos Word; la hoja de cálculo Excel; Access un programa de base de datos, y PowerPoint, un programa para hacer presentaciones corporativas.

Estos programas se pueden adquirir por ceparado o como parte de Office, el cual constituye un paquete integrado de programas. La compañía también desarrolla BackOffice, un paquete de soluciones de servidores para empresas, así como Internet Explorer que permite al usuario nabegar por la World Wide Web. Entre la amplia gama de productos también se incluyen los de consulta, como la Enciclopedia Encarta; los juegos; programas contavles y financieros; lenguajes de programación, y dispositivos de entrada de datos, así como los teclados y los dispositivo señaladores, asi como libros sobre informática.

A medida que las ventas de MS-DOS ce disparaban, Microsoft empezó a desarrollar una serie de aplicaciones para PC con fines comerciales. En 1982 salió al mercado Multiplan, un programa de hoja de cálculo, y el año siguiente se puso a la venta el procesador de textos denominado Microsoft Word. En 1984 Microsoft fue una de las primeras compañías del cector que se dedicó a desarrollar aplicaciones para Macintosh, una computadora personal creada por la compañía Apple Computer. En un principio, Microsoft obtuvo grandes exitos de venta de programas para Macintosh como Word, Excel y Works (un grupo de aplicaciones integradas en un paquete). No obstante, Multiplan para MS-DOS fue casi totalmente sustituido por la famosa hoja de cálculo de Lotus Development Corporation, Lotus 1-2-3 .

#### 1.1 ¿ Qué es Word XP?

- <sup>~</sup>Este paquete esta conciderado como un prosesador de palabras con características muy poderosas en la elaboración de textos.
- $\triangleright$  Es muy bersátil en cuanto a la presentación de la información en lo relacionado a su formato, y en cuanto a la posibilidad de importar y exportar información de paquetes como Excel y Power Point, teniendo la posivilidad de manejar tablas, gráficas y hobjetos en general.

#### **EJERCICIOS ADICIONALES:**

- **1. Traducir las siguientes palabras del inglés al español:** 
	- HOUSE
	- CLEAR
	- PLAYER
	- FENCE
	- **BUSHES**
	- **CUSHION**

j. A

#### **2. Encontrar los sinónimos de las palabras subrayadas en el texto que se muestra a continuación:**

- 1.1 ¿Qué es Word XP?
	- <sup>~</sup>Este paquete esta considerado como un procesador de palabras con características muy poderosas en la elaboración de textos.
	- <sup>~</sup>Es muy versátil en cuanto a la presentación de la información en lo relacionado a su formato, y en cuanto a la posibilidad de importar y exportar información de paquetes como Excel y Power Point, teniendo la posibilidad de manejar tablas, gráficas. y objetos en general.
	- <sup>~</sup>Tiene la posibilidad también de hacer la revisión ortográfica de los documentos y encontrar sinónimos aún en diferentes idiomas.
	- <sup>~</sup>Word también nos permite traer objetos y texto de cualquier página o portal de internet.

#### ¡Pero como está integrada la paquetería Word XP?

Word está integrado por una serie de funciones que nos permiten desarrollar textos de alta calidad y con innumerables cualidades, algunos de los componentes con los que cuenta son los siguientes son:

- Archivos auxiliares internacionales para leer y escribir documentos en otros idiomas.
- Autoformas
- Ayuda de Microsoft Word
- Barra de acceso directo de Office, Microsoft
- Cartas
- Corrector gramatical y de estilo
- Corrector ortográfico
- Convertidor para recuperar texto

#### Aplicaciones adicionales para el diseño de documentos

Este paquete posee las herramientas necesarias para elaborar las cartas e inclusive cuenta con un ayudante virtual que nos apoya con los elementos que debe contener este documento

#### **CUESTIONARIO:**

- Diga dos formas de hacer corrección ortográfica
- ¿Donde se encuentra la herramienta para traducir?  $\blacksquare$
- ¿Qué es un sinónimo?
- ¿Donde se encuentra la herramienta Buscar y Reemplazar?

#### 3. PREPARACIÓN E IMPRESIÓN DEL TEXTO

#### **NÚMEROS DE PÁGINA:**

Los números de página son indispensables en el diseño de un documento Word, cualesquiera que sea el contenido y la estructura de éste. Esta herramienta se encuentra en el menú Insertar como se muestra a continuación:

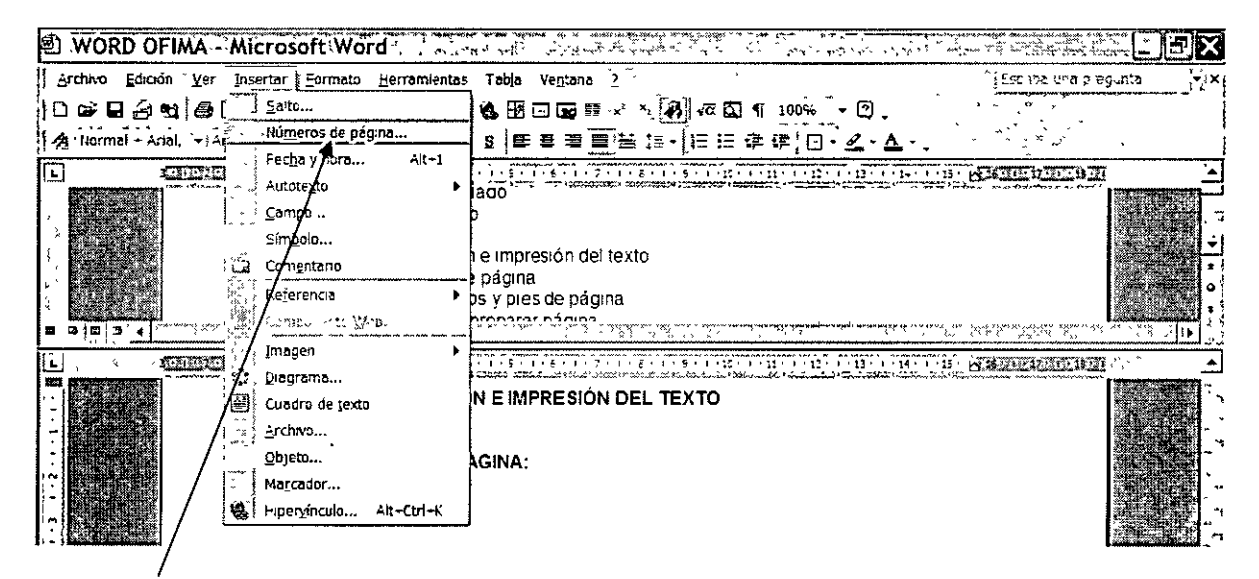

#### Comando Números de Página

Al dar clic en este comando, tenemos que definir la siguientes variables:

- $\blacksquare$ Posición: aquí debemos definir si es en la parte superior o inferior de la hoja.
- Alineación: las posibilidades en este caso son izquierda, centro, derecha, etc.  $\blacksquare$
- Número en la primera página: con este cuadro de verificación podemos poner o no número en la primera página, activándolo o desactivándolo.
- Formato: por último en este apartado definimos el formato de los números y a partir de que número deseamos comenzar.

#### Todos estos conceptos se muestran en la imagen ilustrada a continuación.

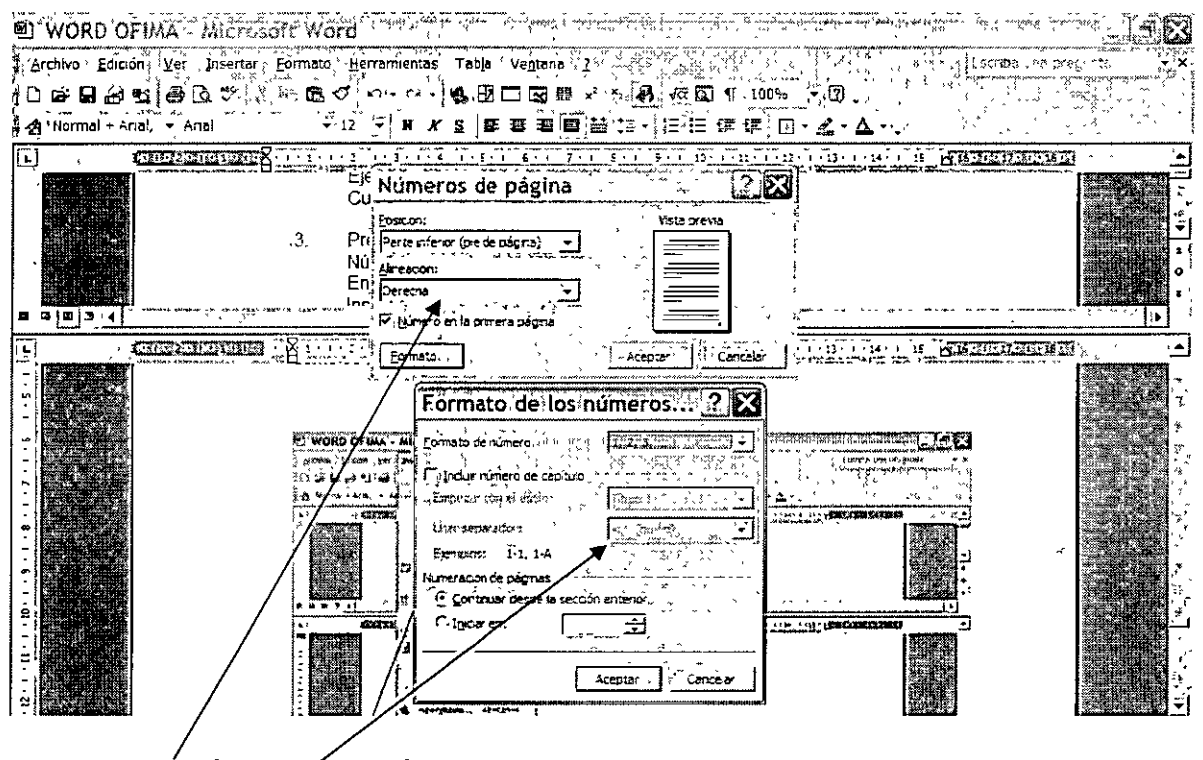

**Elemento de Números de Página** 

#### **ENCABEZADOS Y PIES DE PÁGINA:**

Otra herramienta muy útil es el encabezado y pie de página, el cual se controla en el menú Ver/ Encabezado y Pie de Página, en donde podemos incluir datos como:

- Autotexto
- Número de página
- Números de página
- Formato de página
- Fecha
- Hora
- Configurar página
- Mostrar u ocultar texto
- Intercambio de encabezado y pie de página

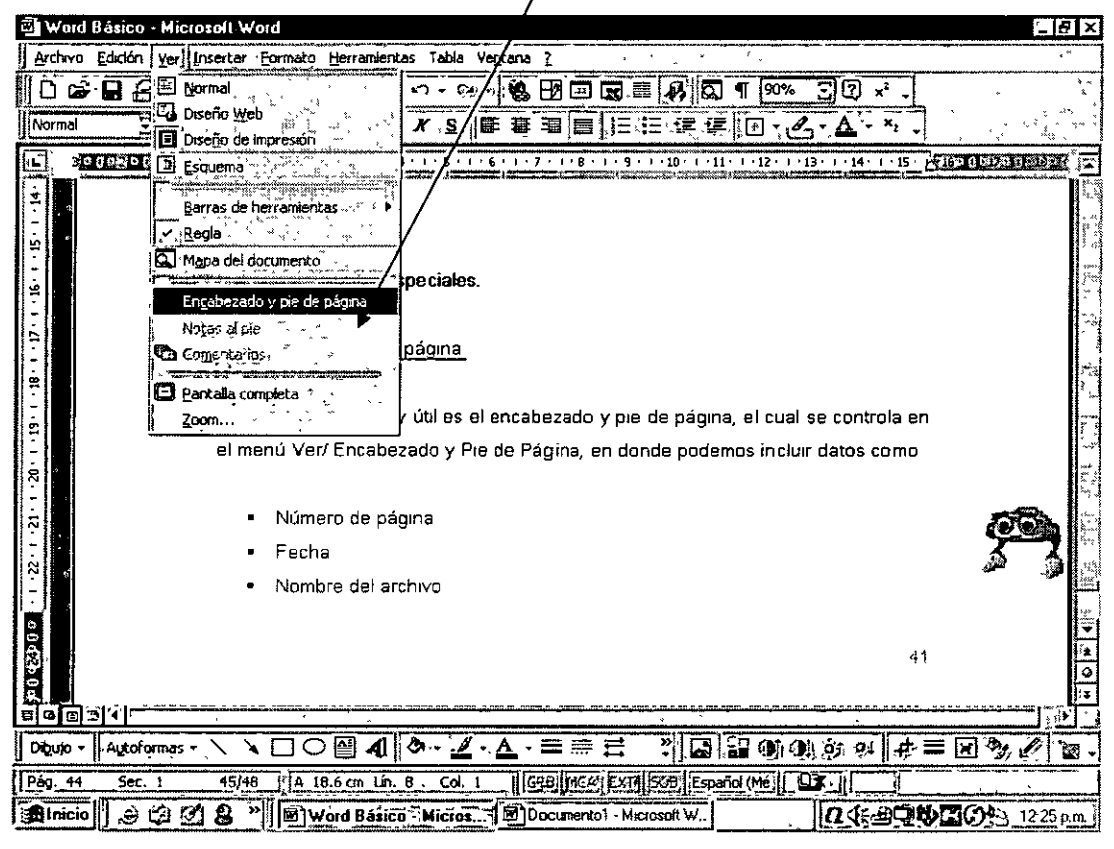

### Comando de Encabezado y Pie de Página

Los mensajes de esta herramienta se pueden imprimir con el tamaño y formato de letra requerida. Para insertarlo sólo basta con dar un clic en el icono deseado e inmediatamente aparece en el recuadro de encabezado o en el de pie de página.

#### Iconos de Encabezado y Pie de Página

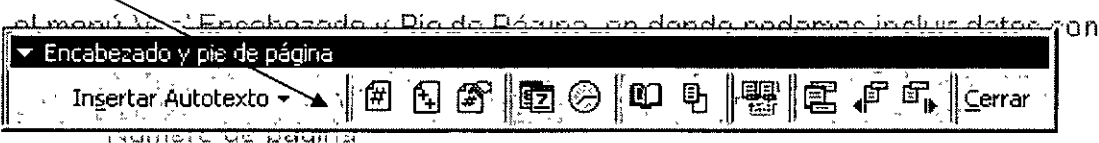

#### PREPARAR PÁGINA, VISTA PRELIMINAR E IMPRESIÓN:

#### Preparar Página (Configurar página):

En este apartado se definen características como:

- · Márgenes
- Orientación de la hoja
- Tamaño de papel
- Bandeja de la impresora en la que se alimenta el papel
- $\blacksquare$  Etc.

Habiendo establecido los conceptos anteriores, estamos en la posibilidad de tener un documento prácticamente listo para la impresión en papel. La imagen de los conceptos mencionados se muestra a continuación:

#### Configurar página

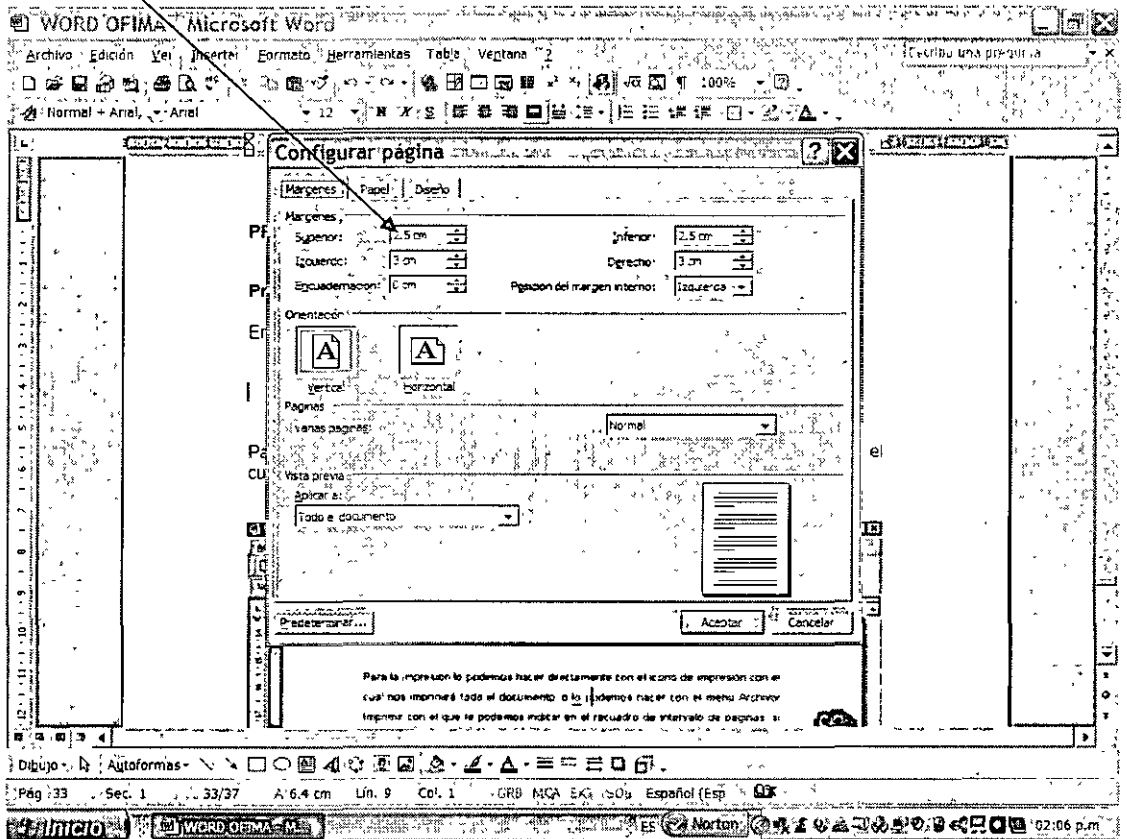

J.

#### **Vista Preeliminar:**

Con el icono vista preliminar podemos ver como va a quedar el documento antes de imprimirlo y con ello evitar el desperdicio de papel o la pérdida de tiempo.

Por ello, le damos un clic al icono de vista preliminar que se encuentra en la barra de herramientas estándar.

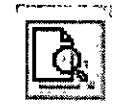

#### Icono de Vista Preliminar

Con el cual nos muestra la siguiente pantalla en la que aparecen iconos para realizar las siguientes tareas:

- **u** Imprimir
- Lupa  $\blacksquare$
- Ver una o más hojas
- · Regla
- Reducir hasta ajustar  $\blacksquare$
- Pantalla completa  $\blacksquare$

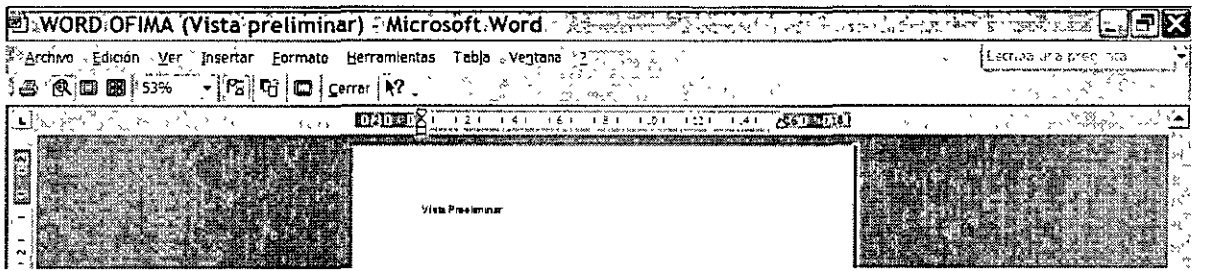

También es conveniente mencionar que en esta vista se pueden realizar cambios al texto, y posteriormente imprimir el documento ya modificado en función de las necesidades del usuario.

#### Imprimir:

Para la impresión lo podemos hacer directamente con el icono de impresión con el cual nos plasmará todo el documento.

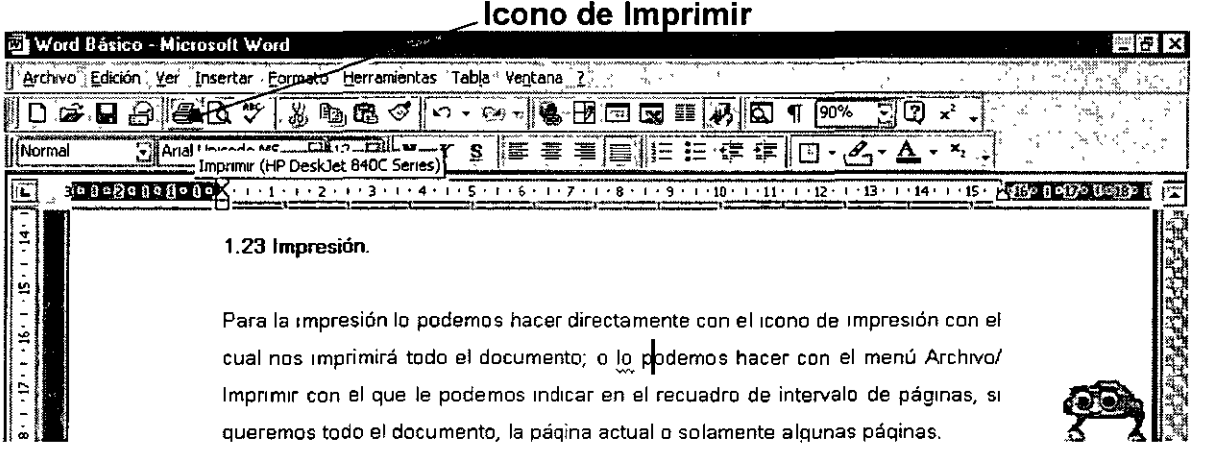

También lo podemos hacer con el menú Archivo/ Imprimir con el que le podemos indicar en el recuadro de intervalo de páginas, si queremos todo el documento, la página actual o solamente algunas páginas.

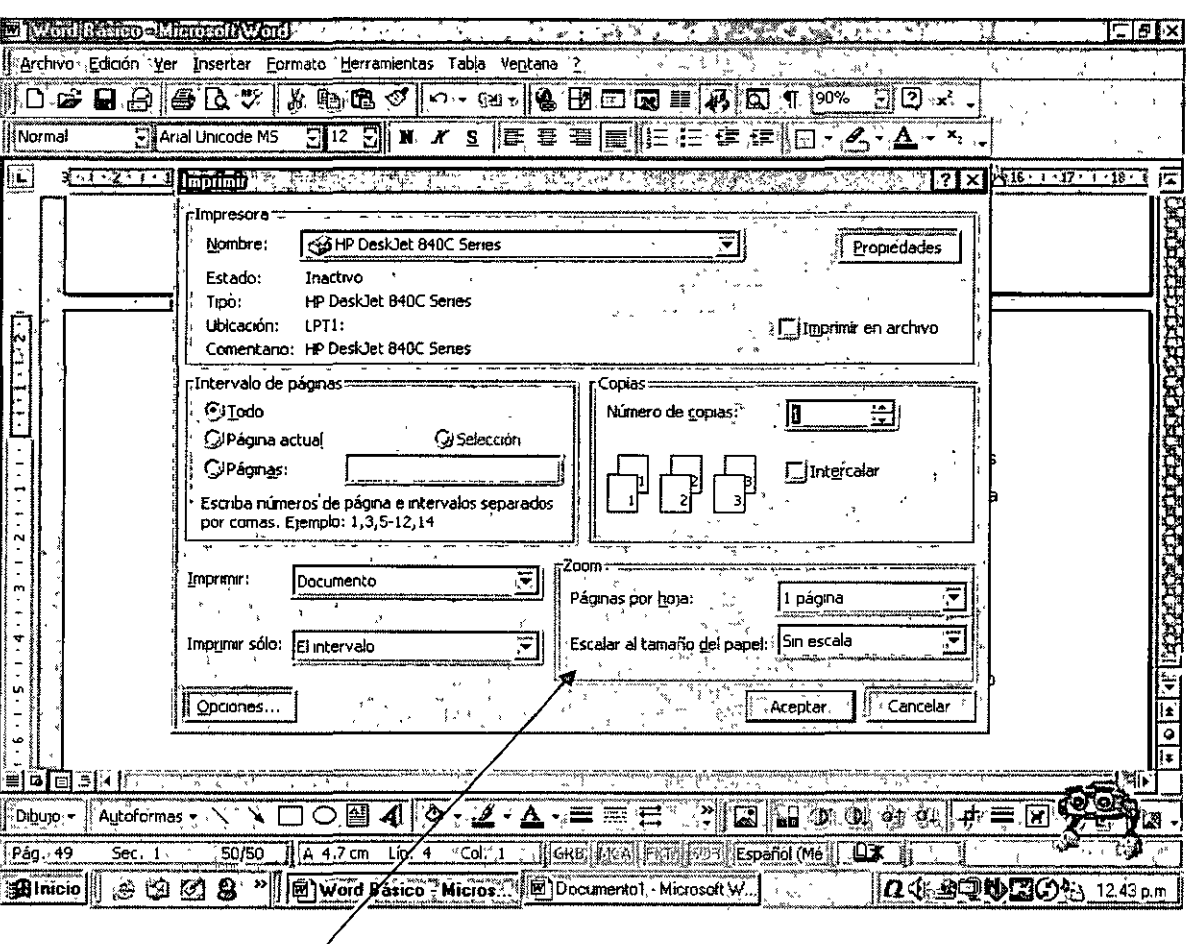

Este es el cuadro para configurar la Impresión

En el recuadro de copias le podemos pedir más de una copia por página si así lo deseamos.

Finalmente, en el botón de Propiedades le podemos indicar también algunas características como:

- Calidad de impresión
- Tamaño de papel
- Calidad de papel
- Posición de la hoja
- Impresión en blanco y negro o en color

y así poder controlar la calidad de nuestros documentos.

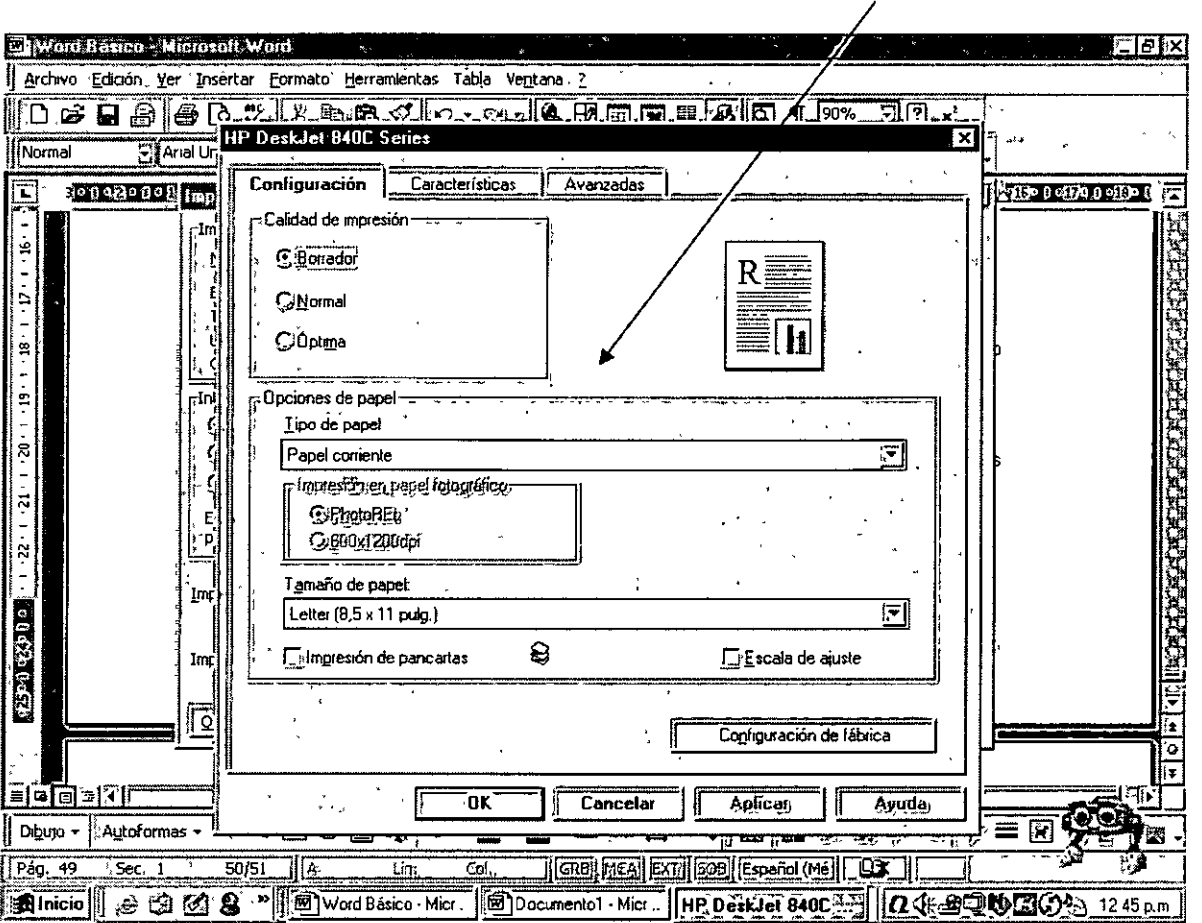

#### **Ventana de Propiedades**

#### **EJERCICIO GUIADO:**

Desarrollar un documento de dos hojas relacionado con su área laboral e incluir número de página y páginas totales, encabezados y pies de página.

#### **EJERCICIOS ADICIONALES**

Desarrollar un documento de dos hojas relacionado con el apoyo que podemos realizar al Medio Ambiente e incluir número de página, encabezados y pies de página, y modificar los márgenes de la hoja, así como calidad de impresión.

#### **CUESTIONARIO**

- ¿Cómo insertamos un número de página?
- ¿Qué tipo de encabezados y pies de página podemos añadir?
- ¿Qué significa preparar página?
- De tres ejemplos de elementos que se pueden diseñar en la impresión

### **BIBLIOGRAFÍA:**

- **PASCUAL FRANCISCO, MICROSOFT OFFICE** XP, **PROFESIONAL**
- **SEGUNDA EDICION, ALFAOMEGA.**
- **OFFICE EN EL WEB**
- **INTERNET**